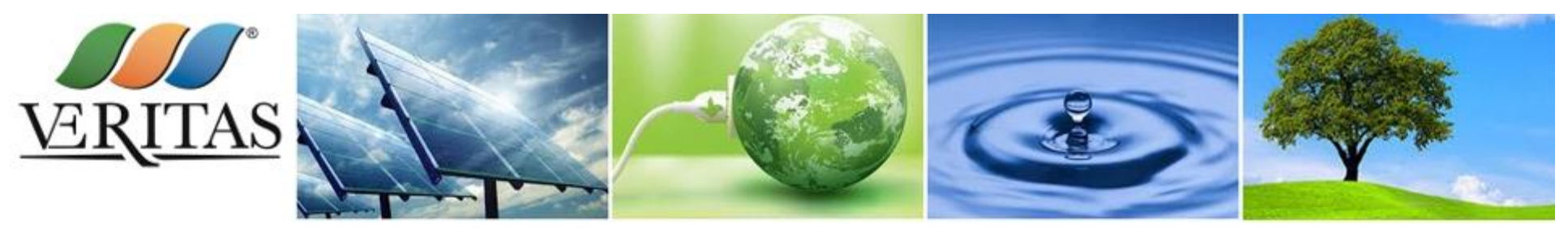

**Veritas - Veneziana Energia Risorse Idriche Territorio Ambiente Servizi**

# **Portale Acquisti Veritas** *Istruzioni per l'utilizzo*

# **Indice**

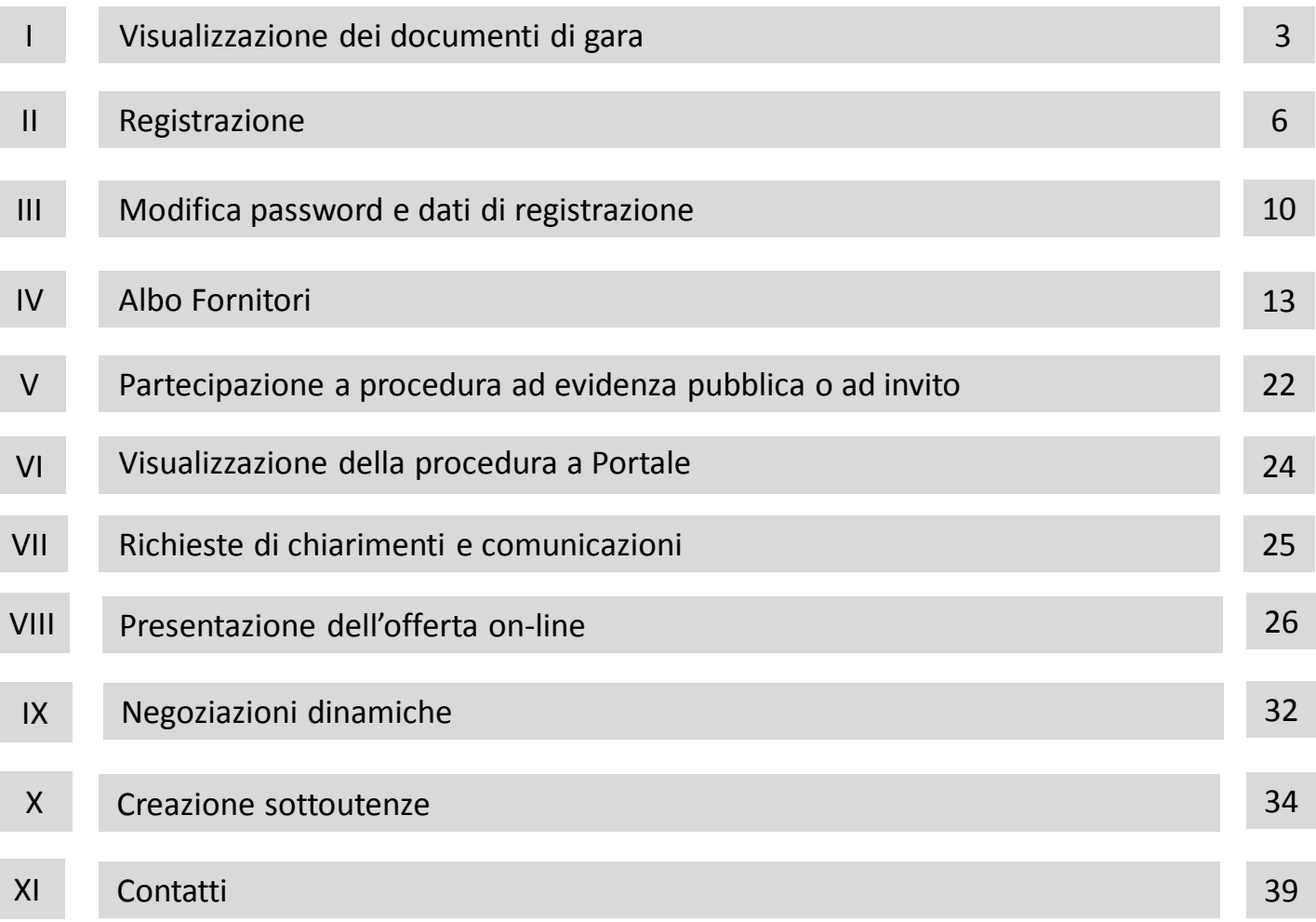

2

#### **Visualizzazione dei documenti di gara**

Il Portale Acquisti Veritas è accessibile dal link https://acquisti.gruppoveritas.it

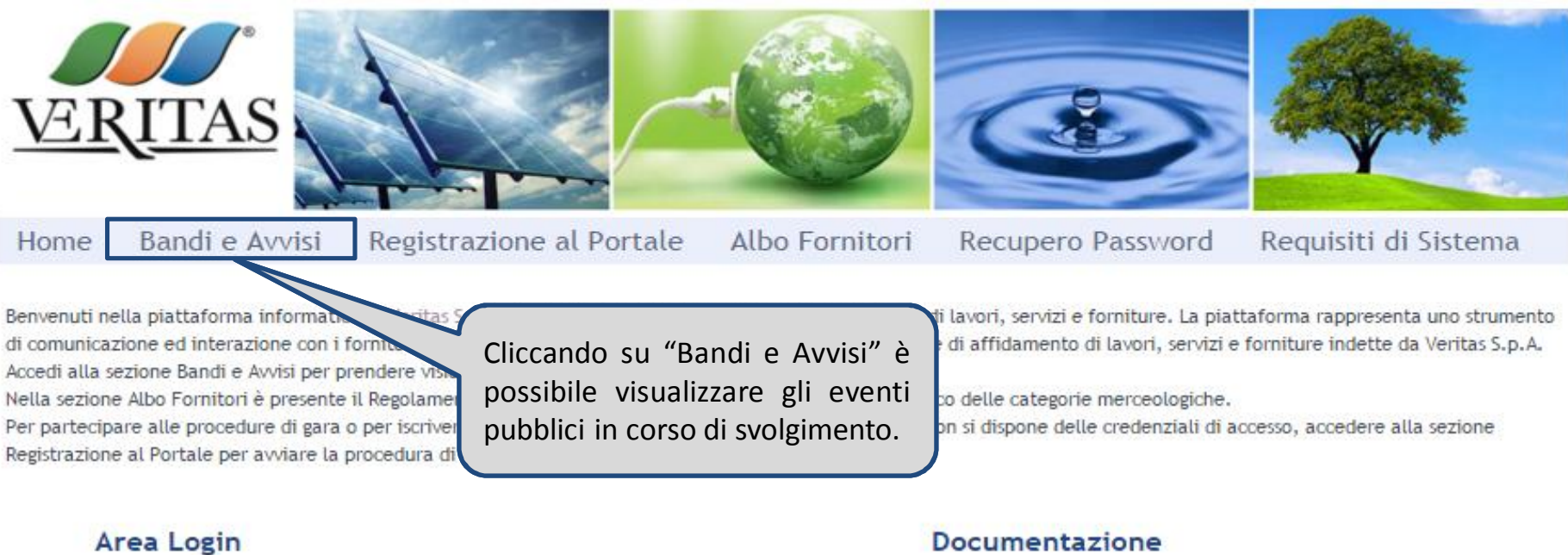

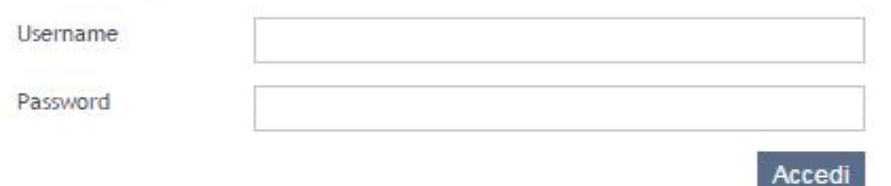

₫ Condizioni generali di registrazione Codice Etico

#### Servizio Assistenza

dal Lunedì al Venerdì dalle 9.00 alle 18.00 Telefono\* 02 266002 122 Email veritasprocurement@bravosolution.com

\* Allo scopo di assicurare la massima garanzia, trasparenza operativa e monitorare la qualità del servizio, le telefonate sono sottoposte a registrazione. Veritas S.p.A. P.Iva 03341820276

#### **Visualizzazione dei documenti di gara**

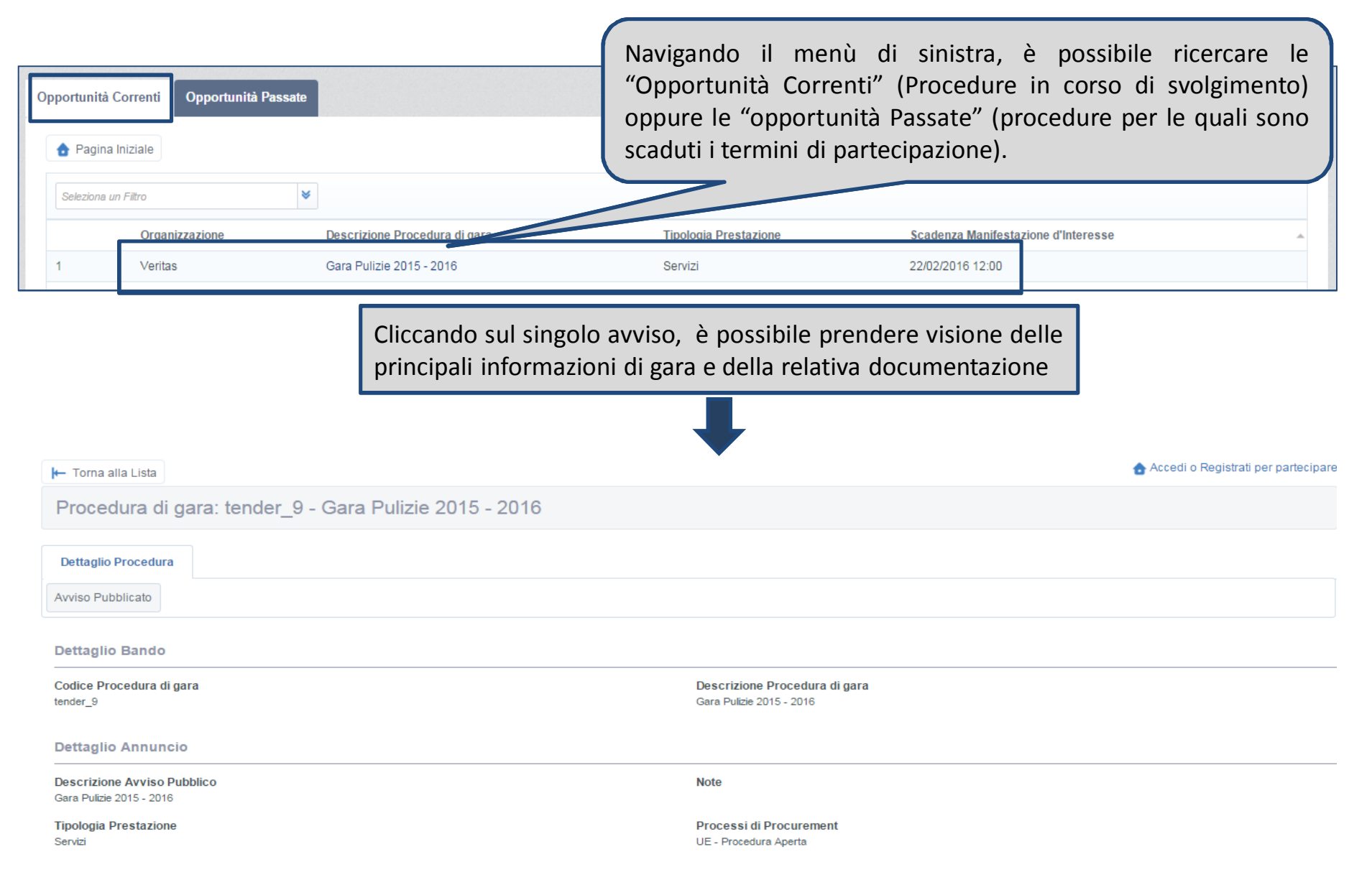

Nella schermata di ogni Avviso di gara in corso è disponibile il pulsante "Accedi o Registrati per partecipare", ove cliccandovi sarà possibile:

- 1) accedere all'interno della propria area riservata inserendo Username e Password;
- 2) procedere ad una nuova registrazione, se non ancora provveduto in precedenza.

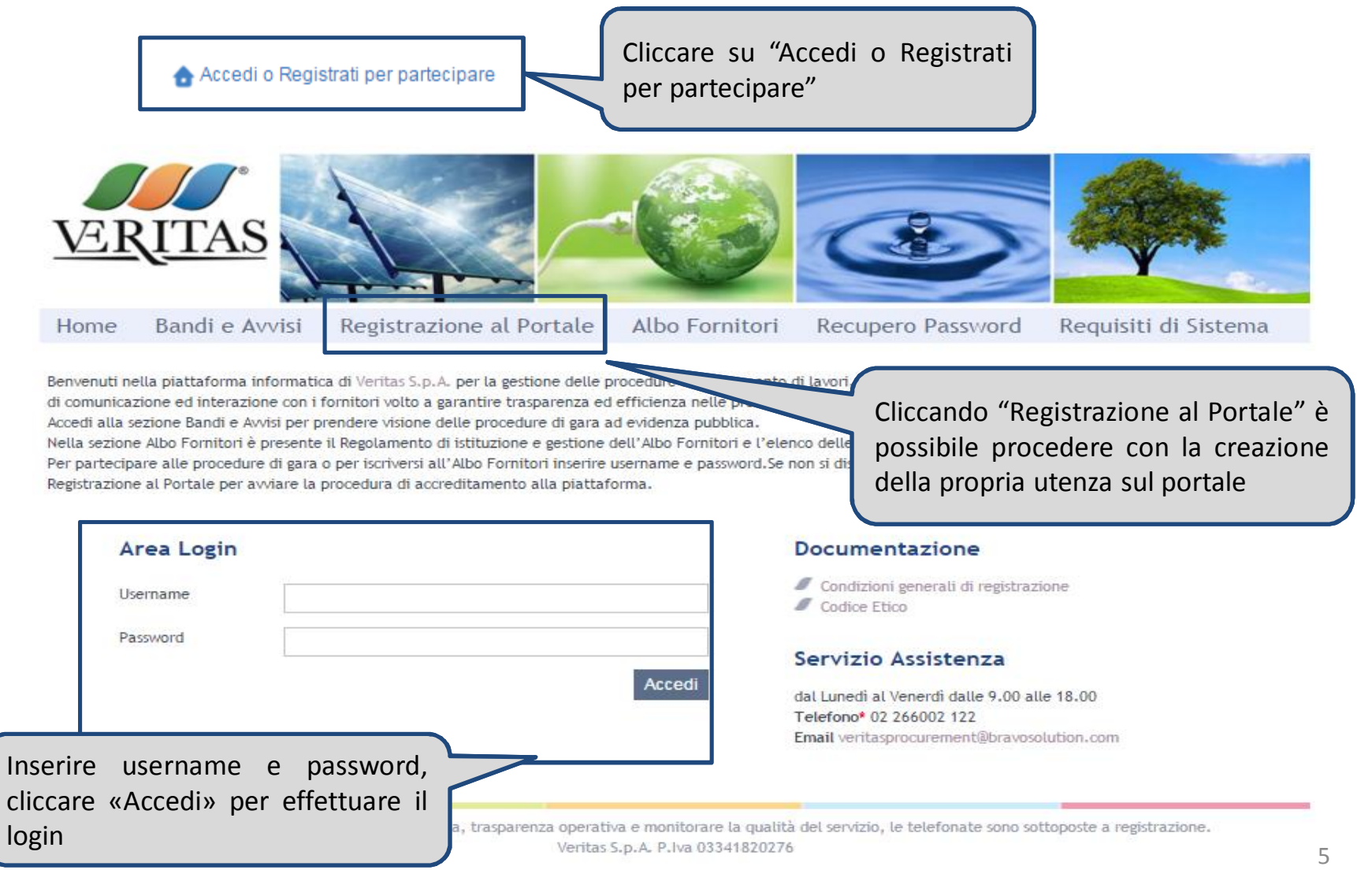

Per poter partecipare alle procedure telematiche è necessario essere registrati ed abilitati al Portale Acquisti Veritas. L'accreditamento si compone di 3 fasi:

1) Lettura e accettazione dell'Informativa sul trattamento dei dati personali

INFORMATIVA AI FORNITORI SUL TRATTAMENTO DEI DATI PERSONALI

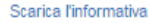

Ai sensi dell'Art. 13 del Decreto Legislativo n. 196/2003, La informiamo che i dati personali da Lei conferiti, verranno trattati nel rispetto della normativa vigente e conformemente agli obblighi di riservatezza. In parti 1. Fonte dei dati personali La raccolta dei Suoi dati personali, ove previsto anche giudiziari, viene effettuata attraverso la registrazione dei dati da Lei stesso forniti, in qualità di interessato, al momento della consegna della documentazione di

Fornitori. I Suoi dati personali possono anche essere raccolti per conto di soggetti terzi per i quali VERITAS Spa effettua procedure di approvvigionamento anche telematiche.

2 Finalità del Trattamento

I dati personali comunicati da Voi o da terzi verranno trattati esclusivamente al fine di istaurare i rapporti contrattuali fra le parti e per le finalità relative al sistema di gestione dei fornitori (Albo Fornitori, Gare

3. Modalità di Trattamento dei Dati

In relazione alle finalità descritte, il trattamento dei dati personali avviene mediante strumenti manuali o elettronici o comunque automatizzati, con logiche strettamente correlate alle finalità sopra evidenziate e, comun riservatezza degli stessi.

4. Facoltà del Conferimento dei Dati

Il conferimento dei dati è facoltativo. Tuttavia il mancato conferimento di dati determinerà l'impossibilità di dar seguito alle finalità richiamate al precedente punto 2.

5. Soggetti a cui i dati possono essere comunicati o che possono venirne a conoscenza in qualità di responsabili o incaricati

Salva la possibilità di consultazione da parte della competente Autorità Giudiziaria o di Polizia, i Suoi dati personali potranno essere conosciuti, nello specifico ambito procedimentale, dal personale delle strutture di V trattamento

Inoltre, per il perfezionamento di appositi adempimenti, i Suoi dati potranno essere comunicati alle sequenti categorie di soggetti:

· soggetti terzi eventualmente incaricati di effettuare procedure di approvvigionamento per conto di VERITAS Spa;

· istituti di credito:

· società di revisione e di controllo contabile:

- · professionisti e consulenti, in ambito legale, amministrativo, commerciale, tributario, fiscale, informatico, qualità:
- , altre catenorie di sonnetti nubblici o privati cui la comunicazione risulti strettamente necessaria per le finalità di cui al precedente nunto 2

Dichiaro di aver letto attentamente l'Informativa e di accettarne in contenuti.

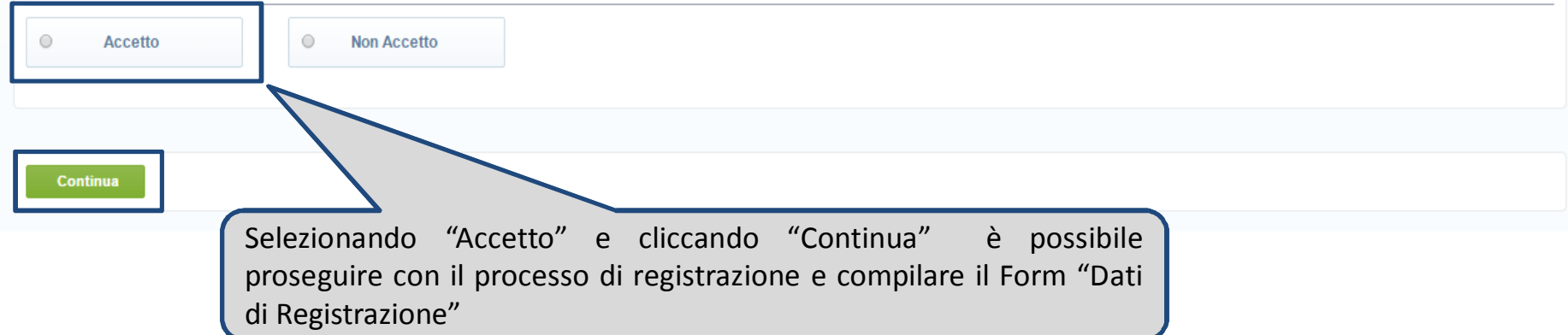

2) Compilazione del Form "Dati di Registrazione"

Procedere alla compilazione del form in cui viene chiesto di inserire i dati generali dell'Impresa (ad es. Ragione Sociale, Partita IVA, Riferimenti Utente, E-mail PEC) e a seguire i dati del referente.

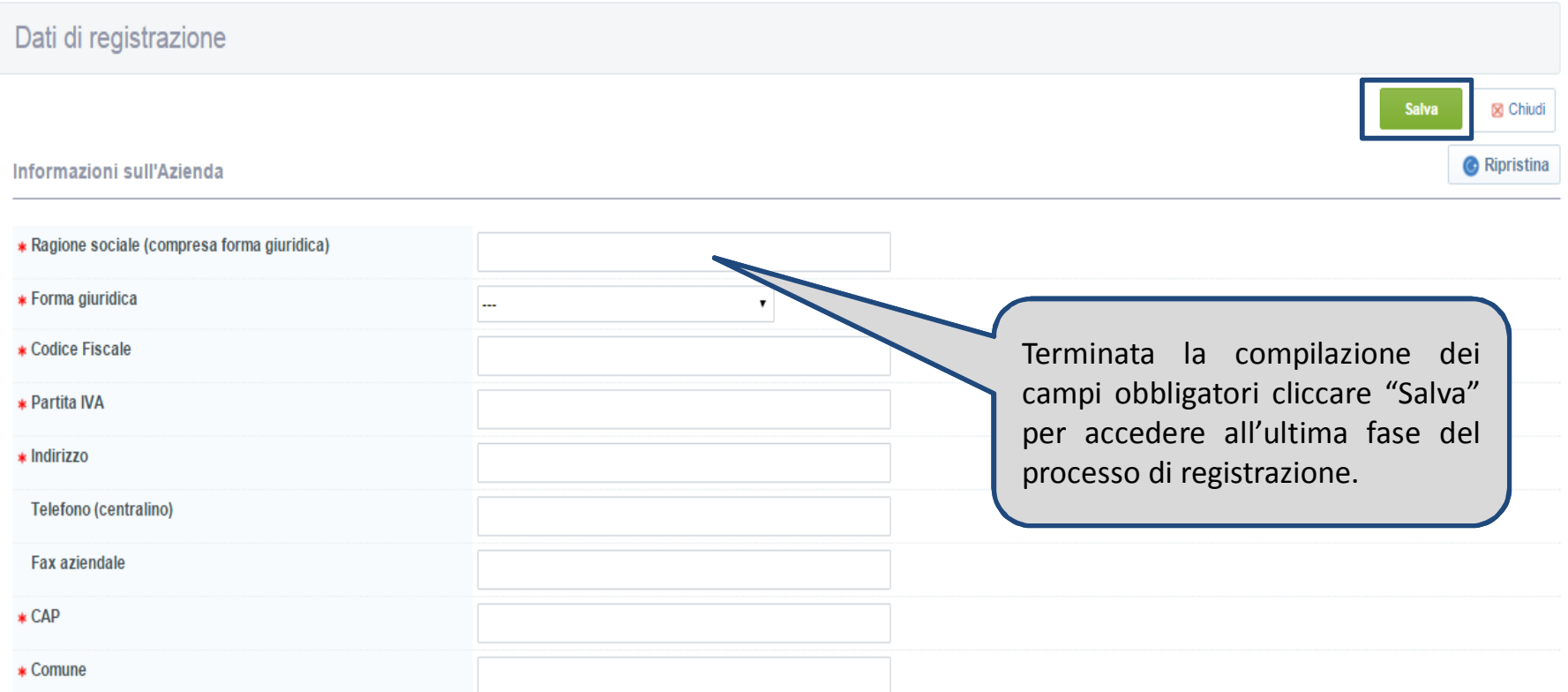

7 **Si segnala che i campi contrassegnati da \* sono obbligatori; pertanto la mancata compilazione non permette di accedere alla schermata successiva.**

3) Compilazione del Form "Dati di Registrazione Supplementari: Informazioni per l'Abilitazione": procedere alla compilazione del form in cui viene chiesto di inserire obbligatoriamente le *"Condizioni generali di registrazione "* firmate digitalmente e il documento d'identità del sottoscrittore.

#### **Si segnala che le** *"Condizioni generali di registrazione"* **sono scaricabili dalla Home Page del Portale.**

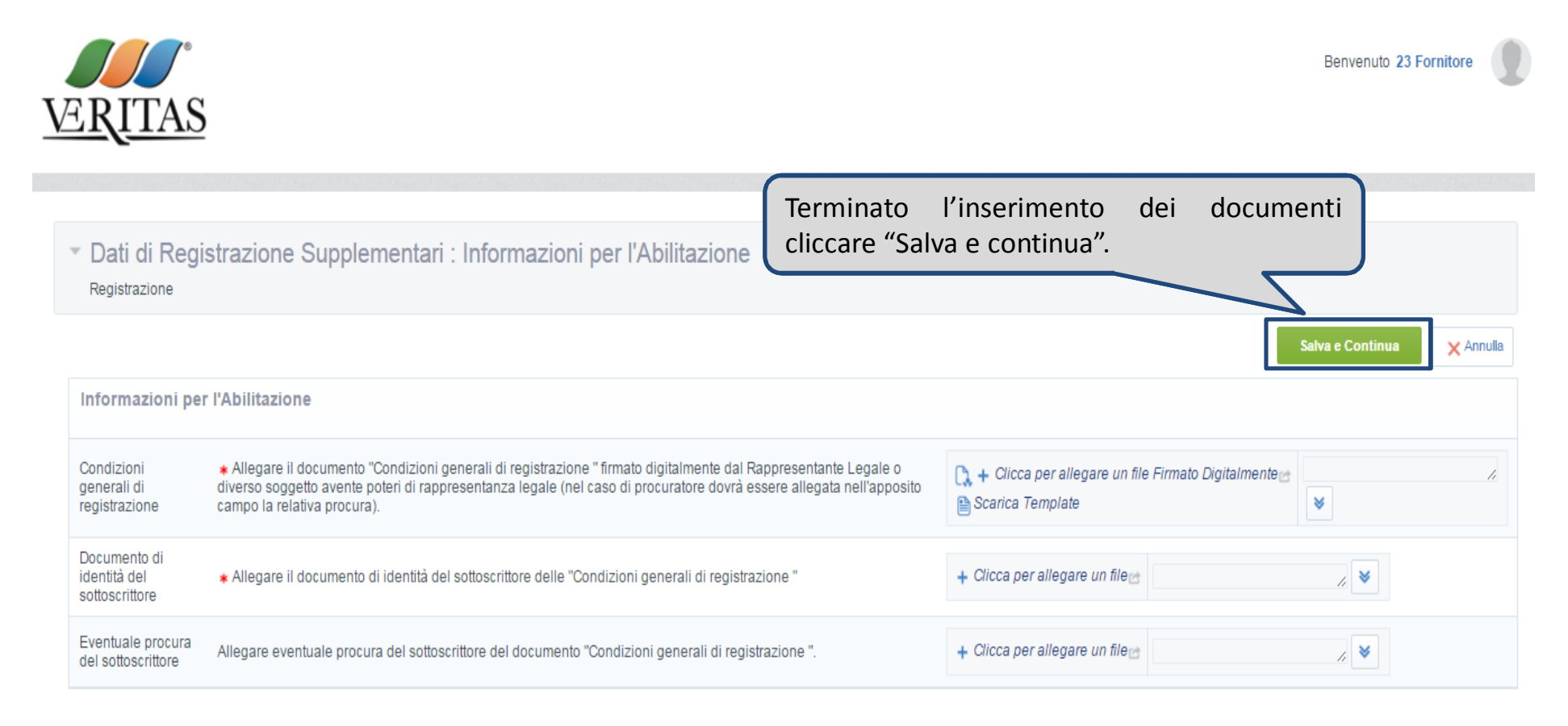

Si rende noto che se tutti i campi obbligatori non sono stati compilati, il sistema avvisa tramite un pop up delle compilazioni mancanti per portare a termine il processo di registrazione e successiva abilitazione.

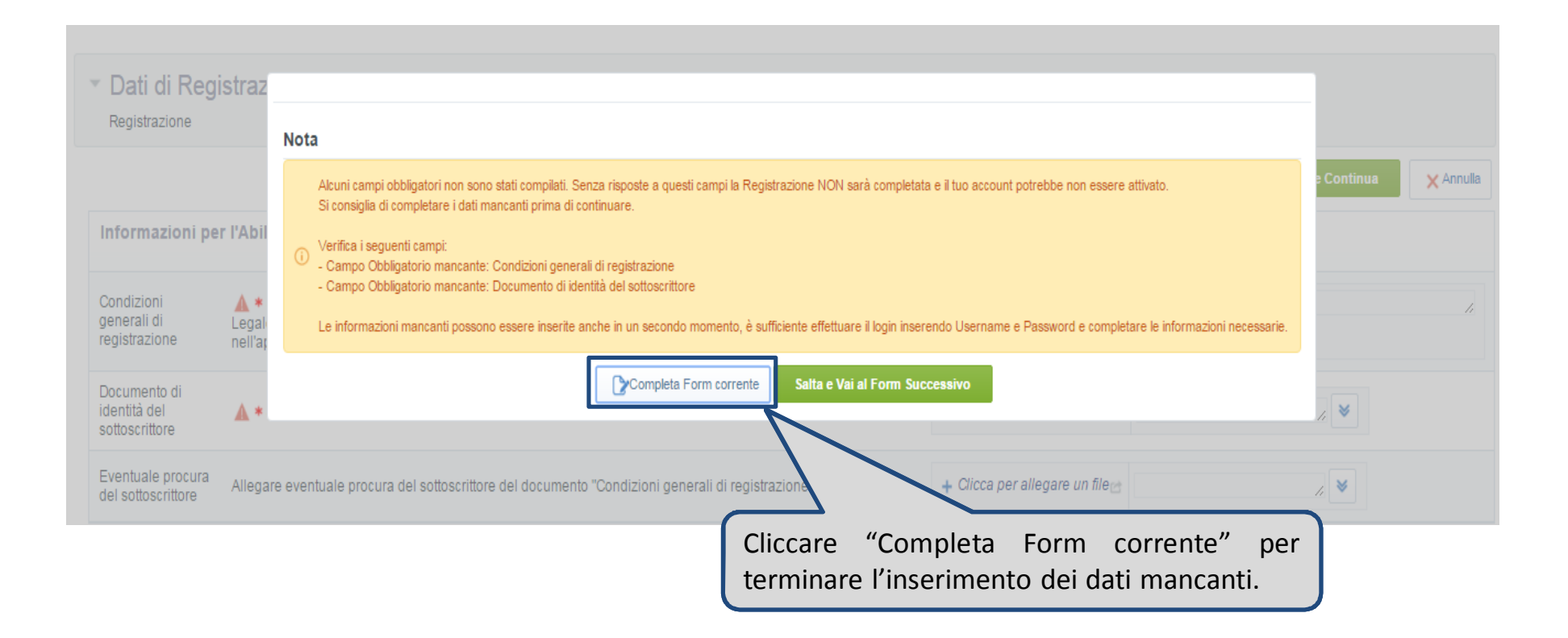

#### **Modifica Password**

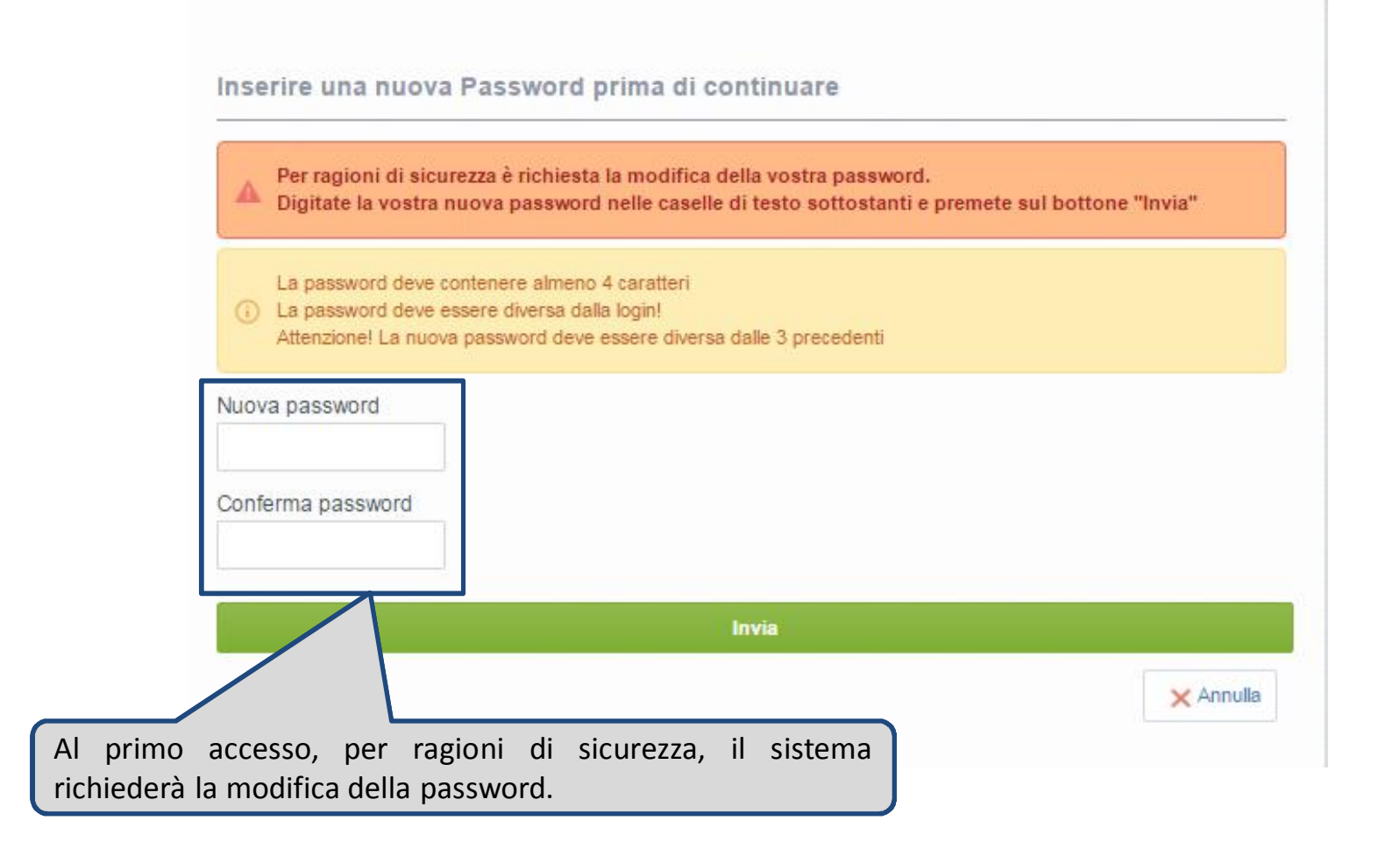

### **Modifica Dati Aziendali**

Per modificare i dati inseriti in fase di registrazione, dopo aver inserito *Username* e *Password,* cliccare "Modifica Dati di Registrazione"

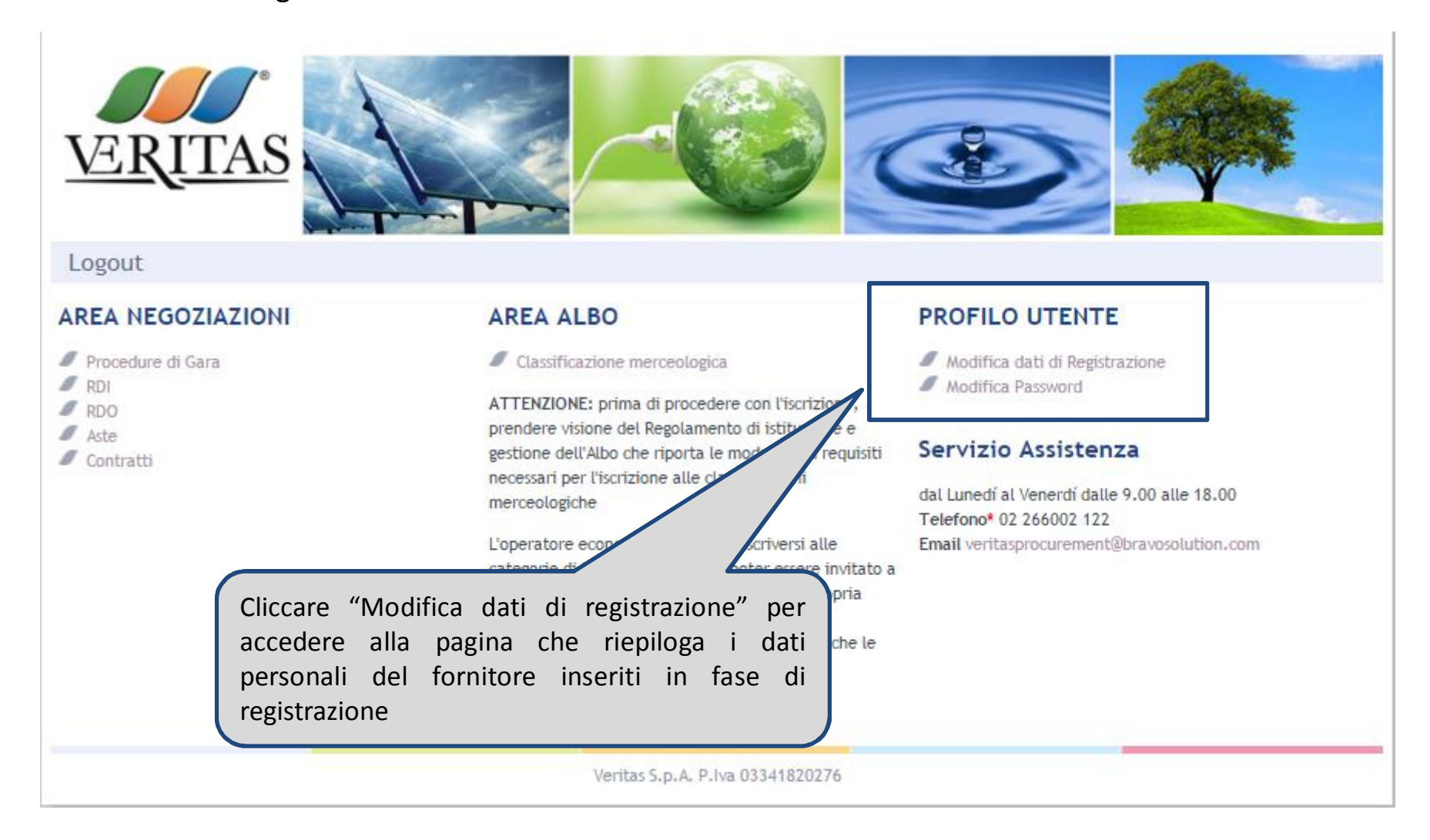

#### **Modifica Dati Aziendali**

Dalla pagina dei «Dati Aziendali» è possibile procedere con la modifica dei dati anagrafici dell'azienda.

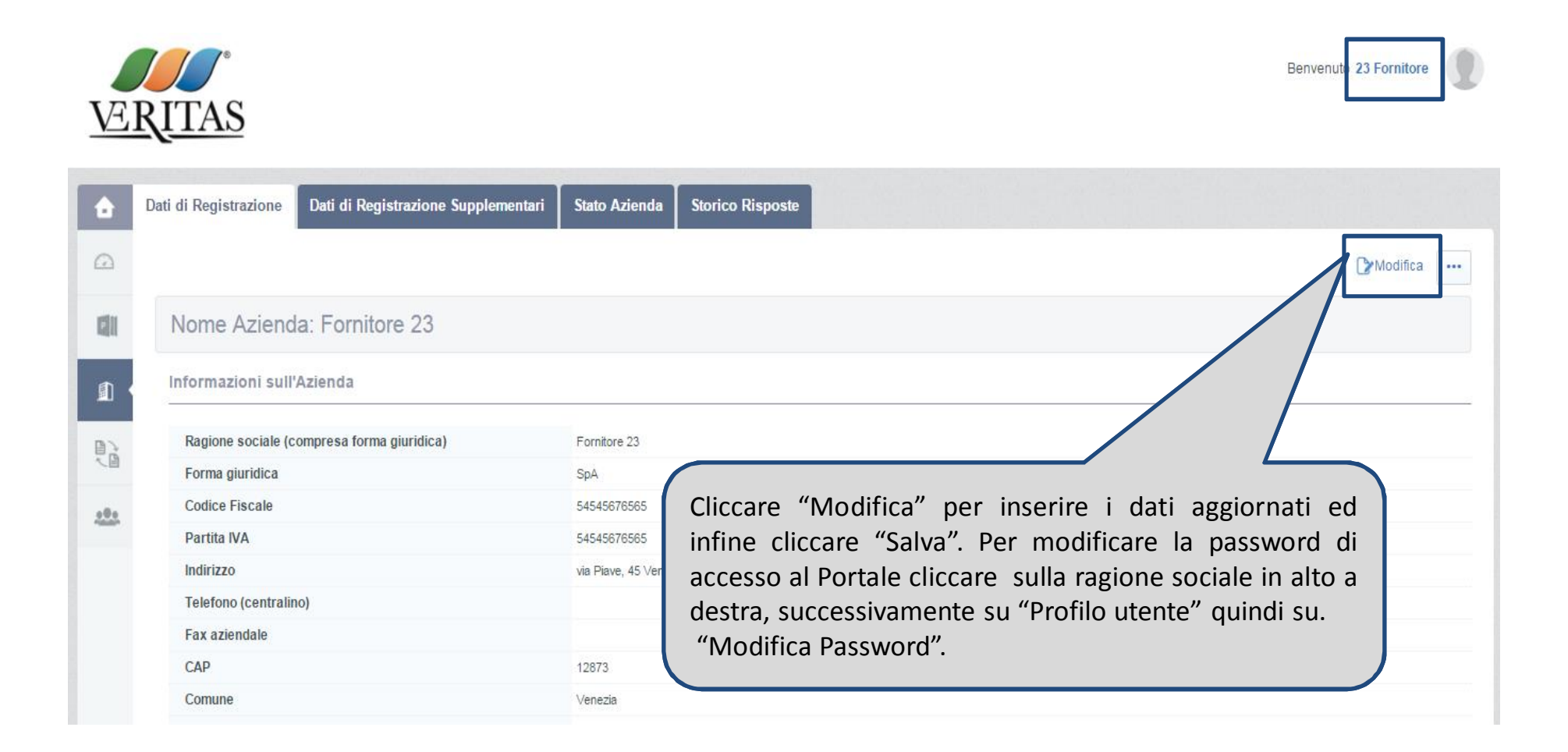

Per prendere visione delle informazioni necessarie per l'Iscrizione all'Albo Fornitori è necessario:

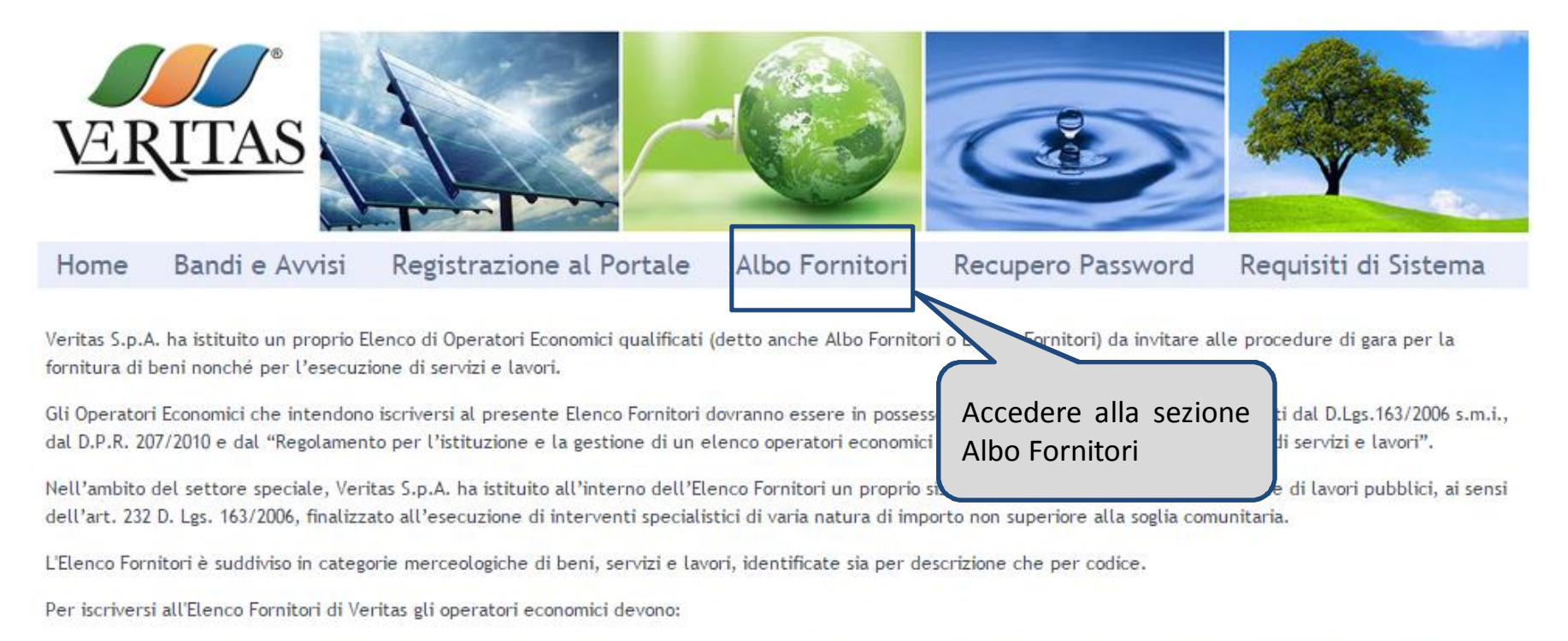

- I. [solo per gli operatori economici non ancora abilitati alla Piattaforma] richiedere l'abilitazione alla presente Piattaforma accedendo a Registrazione al Portale
- II. Prendere visione del Regolamento per l'istituzione e la gestione di un elenco operatori economici per la fornitura di beni e l'esecuzione di servizi e lavori e delle categorie merceologiche Veritas
- III. Selezionare la/e categoria/e merceologica/che di interesse, rispondere al questionario proposto dal sistema
- IV. Far pervenire a Veritas, attraverso le funzionalità della Piattaforma il questionario di iscrizione e la documentazione presente all'interno del questionario opportunamente compilata e firmata digitalmente.

In caso di necessità è possibile contattare il Servizio assistenza al numero 02 266002 122

Per potersi candidare e selezionare le categorie merceologiche presenti nell'Albo Fornitori Veritas è necessario, dopo aver accesso all'area riservata tramite username e password:

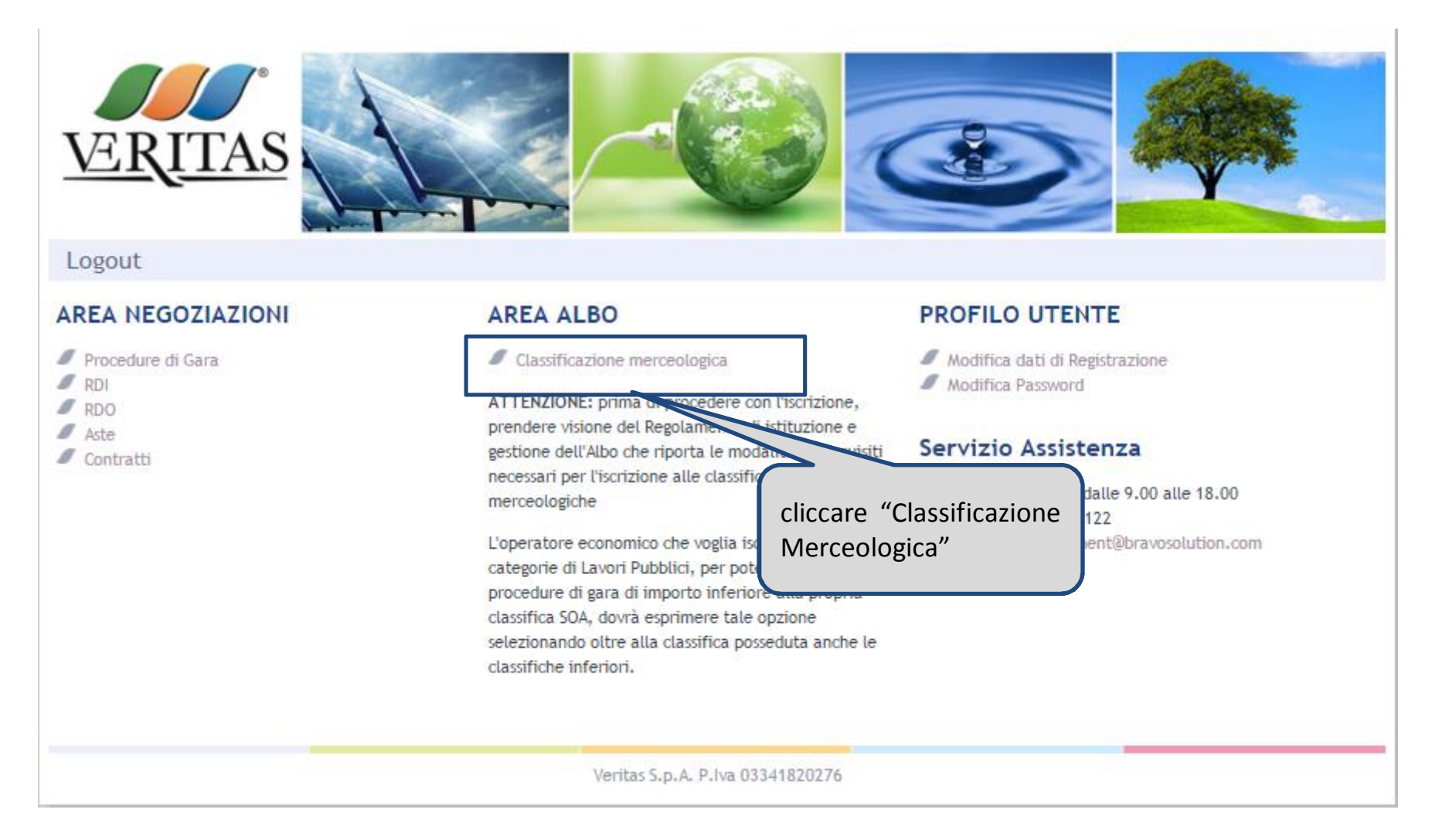

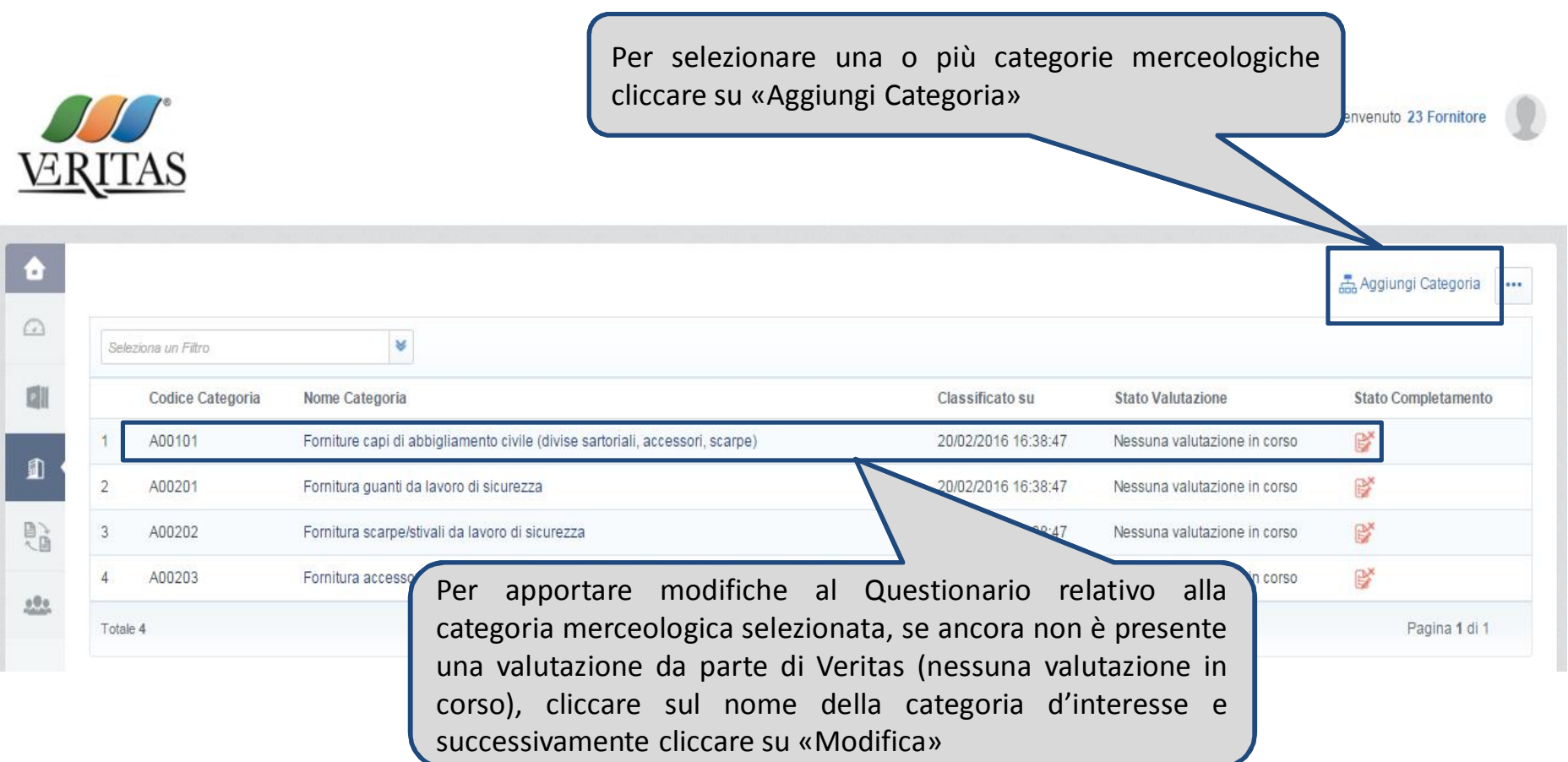

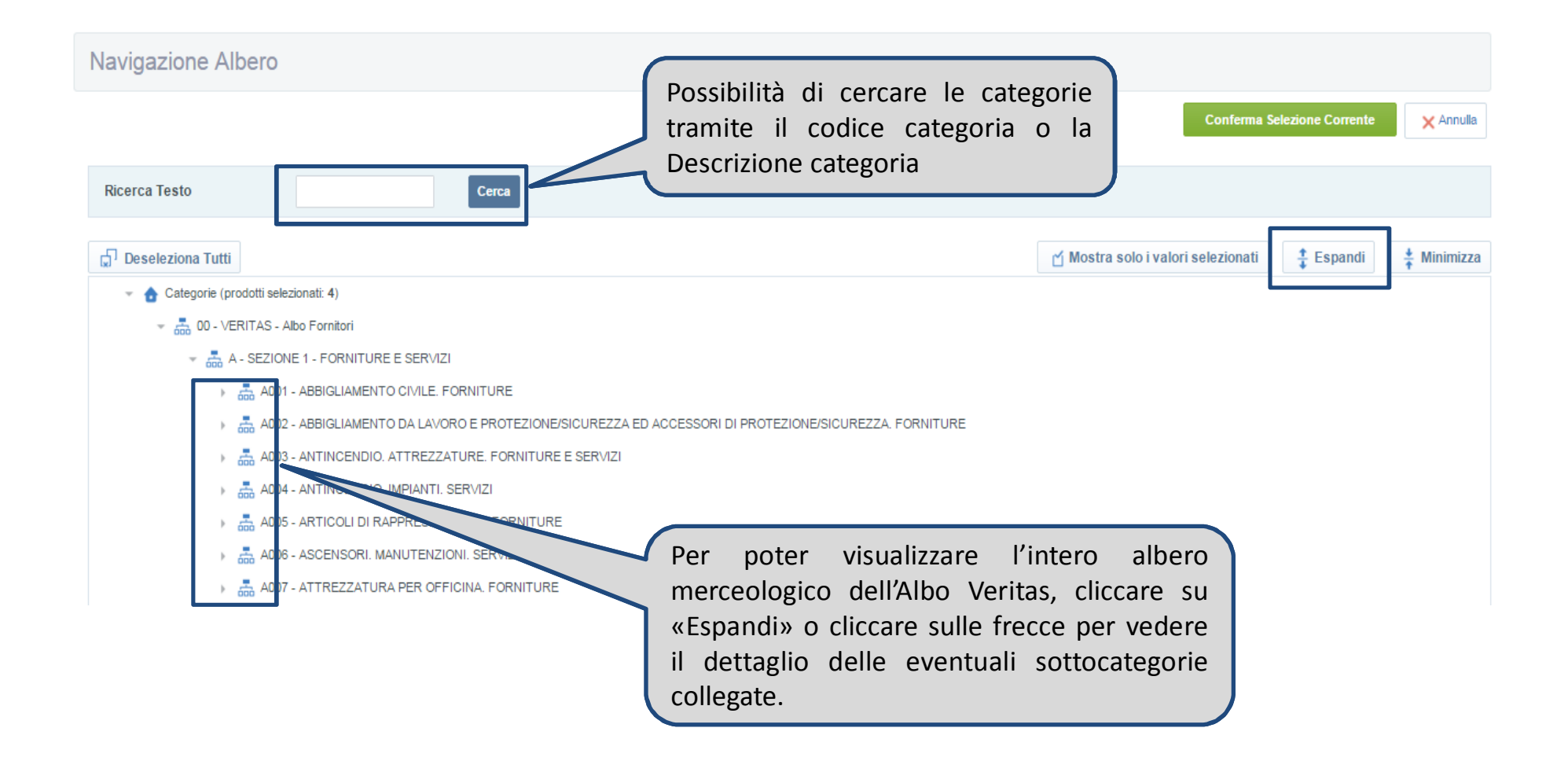

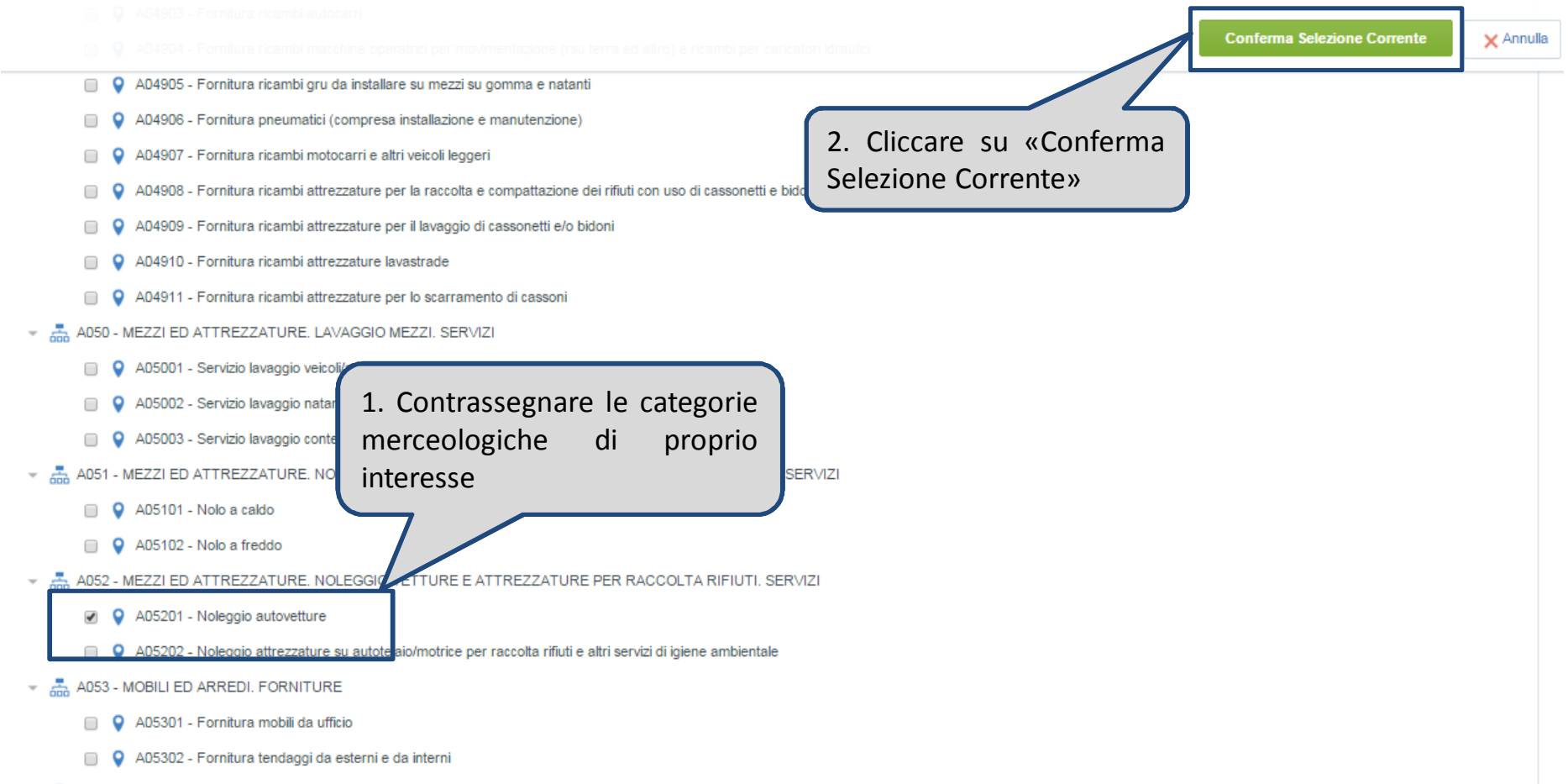

- 高 A054 - POSTA ED ALTRI MATERIALI. DISTRIBUZIONE E STAMPA CON ATTIVITA' CONNESSE. SERVIZI

#### Compilare il Questionario relativo ad una o a più categorie merceologiche selezionate

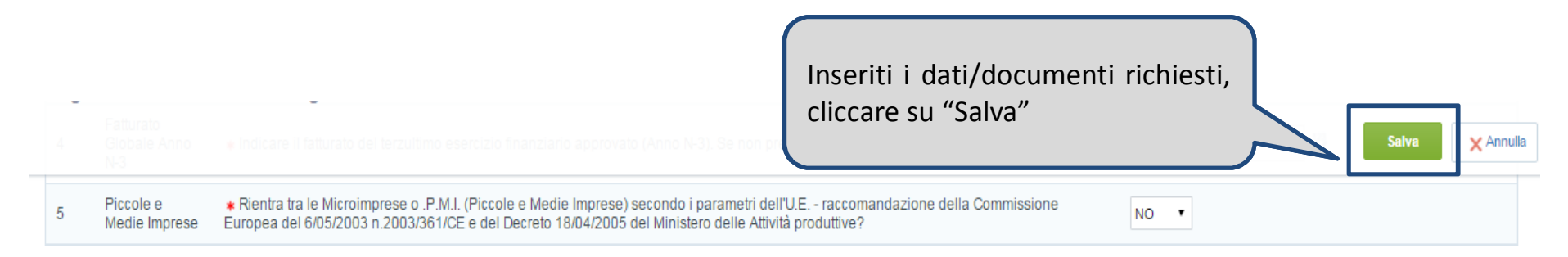

#### Nome Form: A05201 - NOLEGGIO AUTOVETTURE

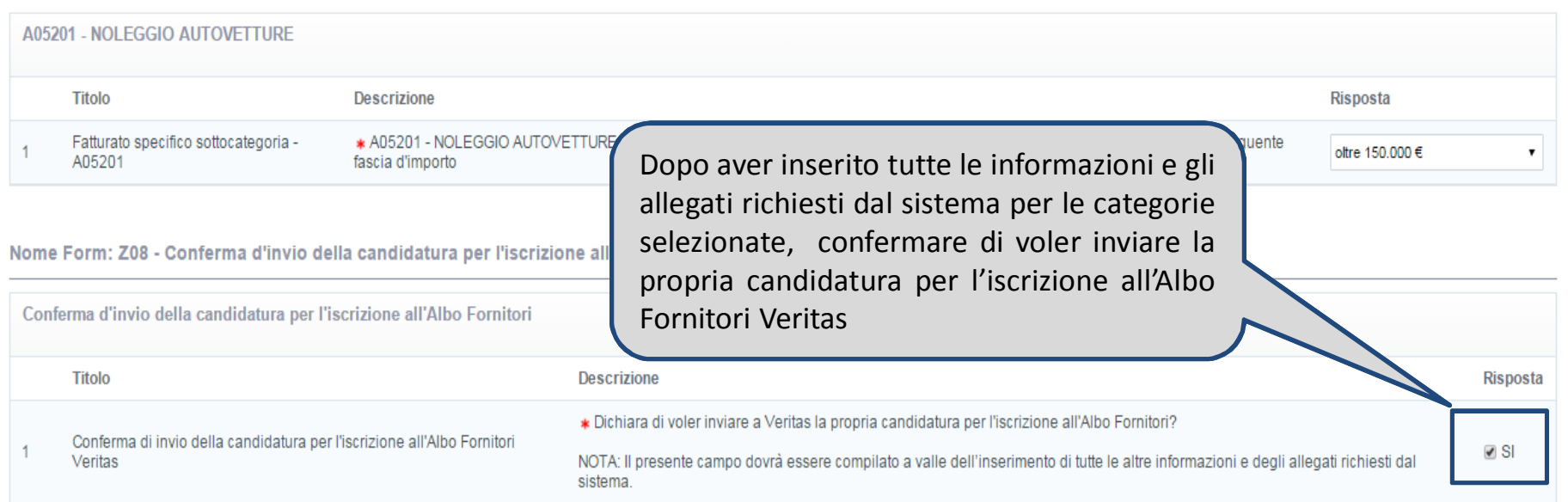

**Attenzione: la valutazione della candidatura inizierà solo** a seguito della completa compilazione dei parametri indicati come obbligatori (contrassegnati con un asterisco rosso) e della conferma di invio della candidatura per l'iscrizione all'Albo Fornitori Veritas

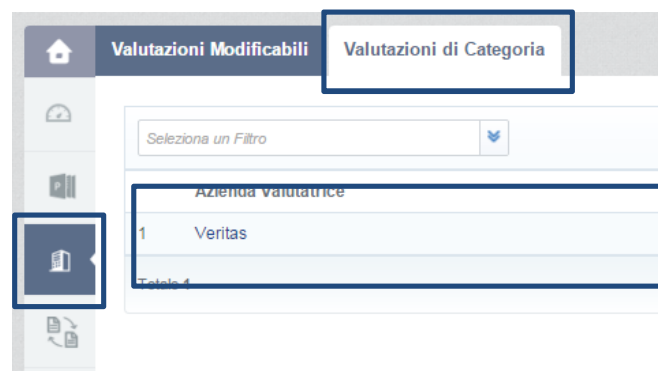

Con l'avvio della valutazione delle categorie selezionate, i questionari vengono bloccati e qualsiasi modifica/aggiornamento deve essere autorizzato da parte di Veritas. Per richiedere lo sblocco dei questionari, utilizzare la messaggistica del portale accessibile all'interno della sezione "Valutazioni – Valutazioni di Categoria"

In Valutazione

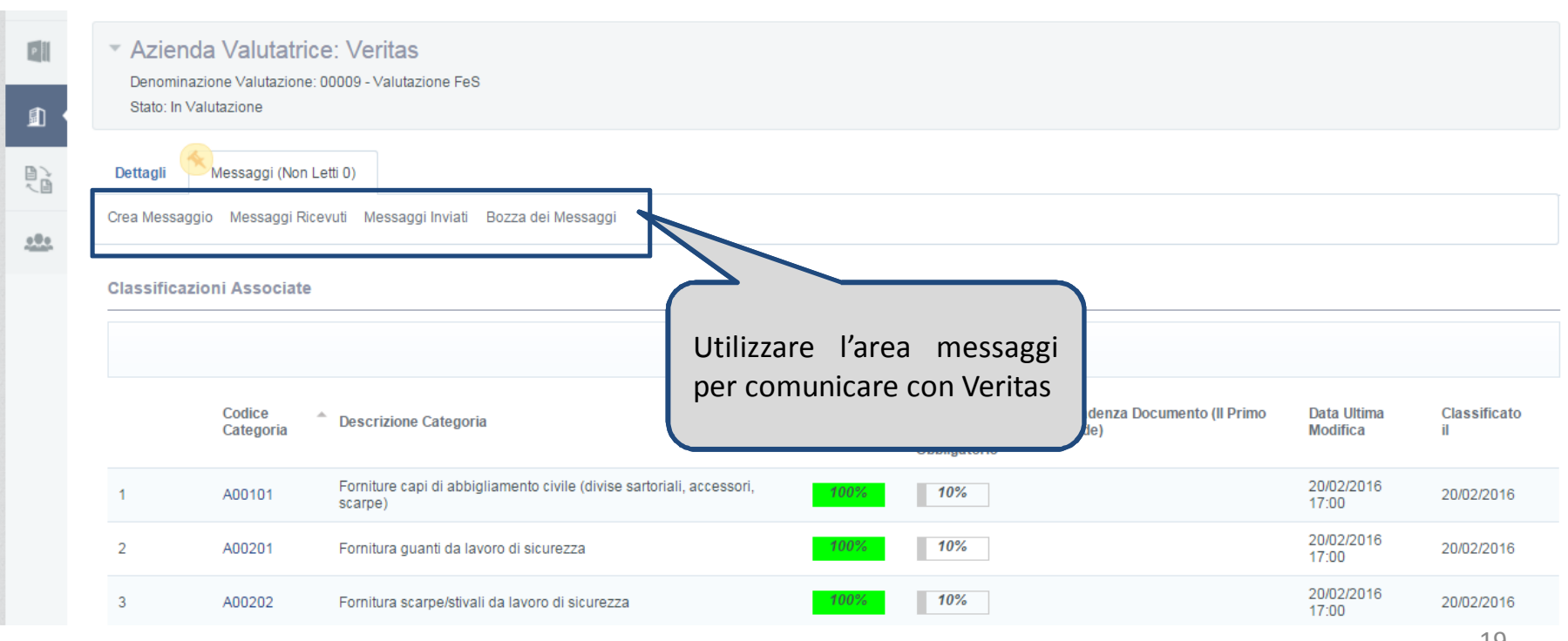

00009

Pagina 1 di 1

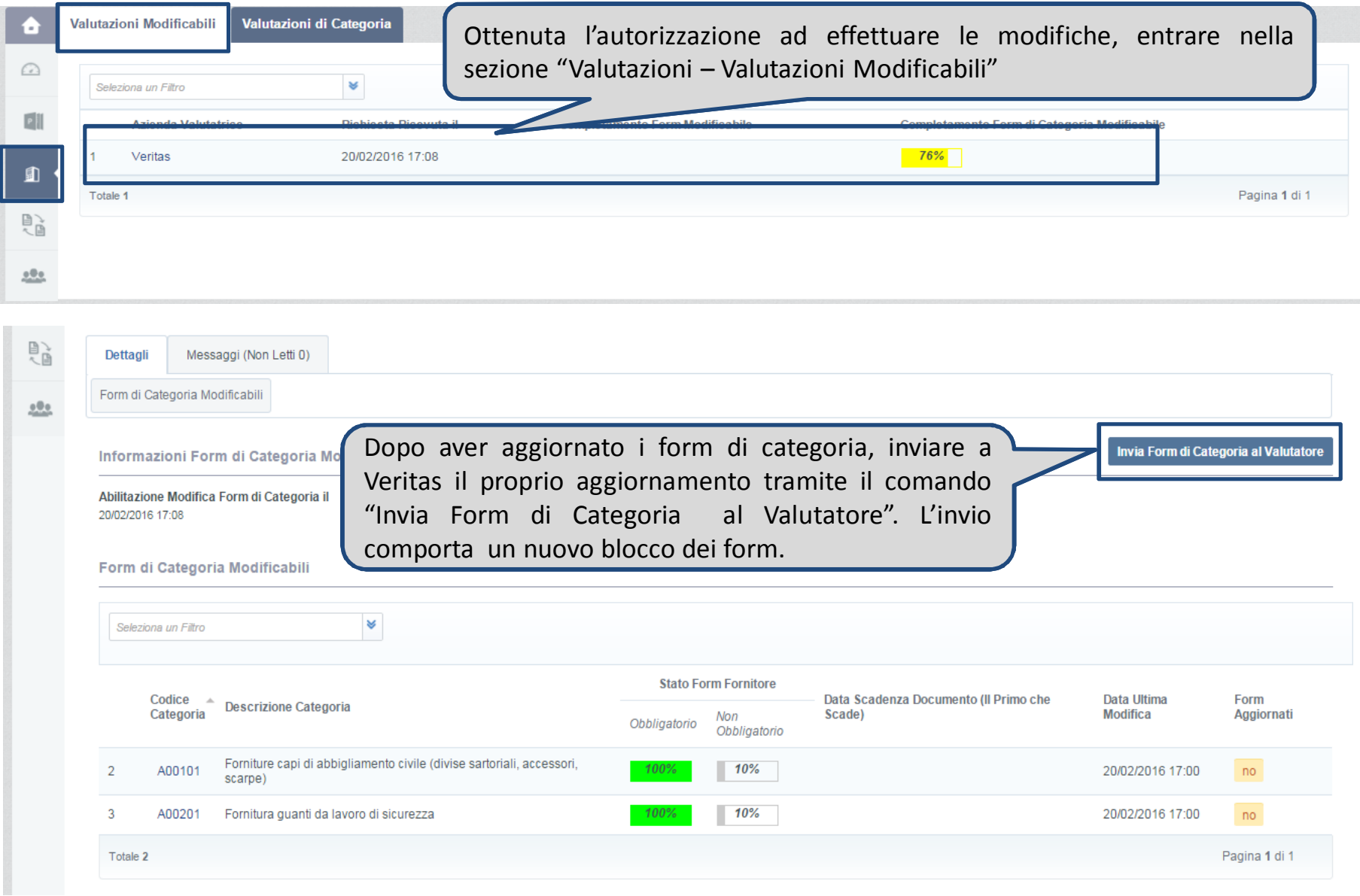

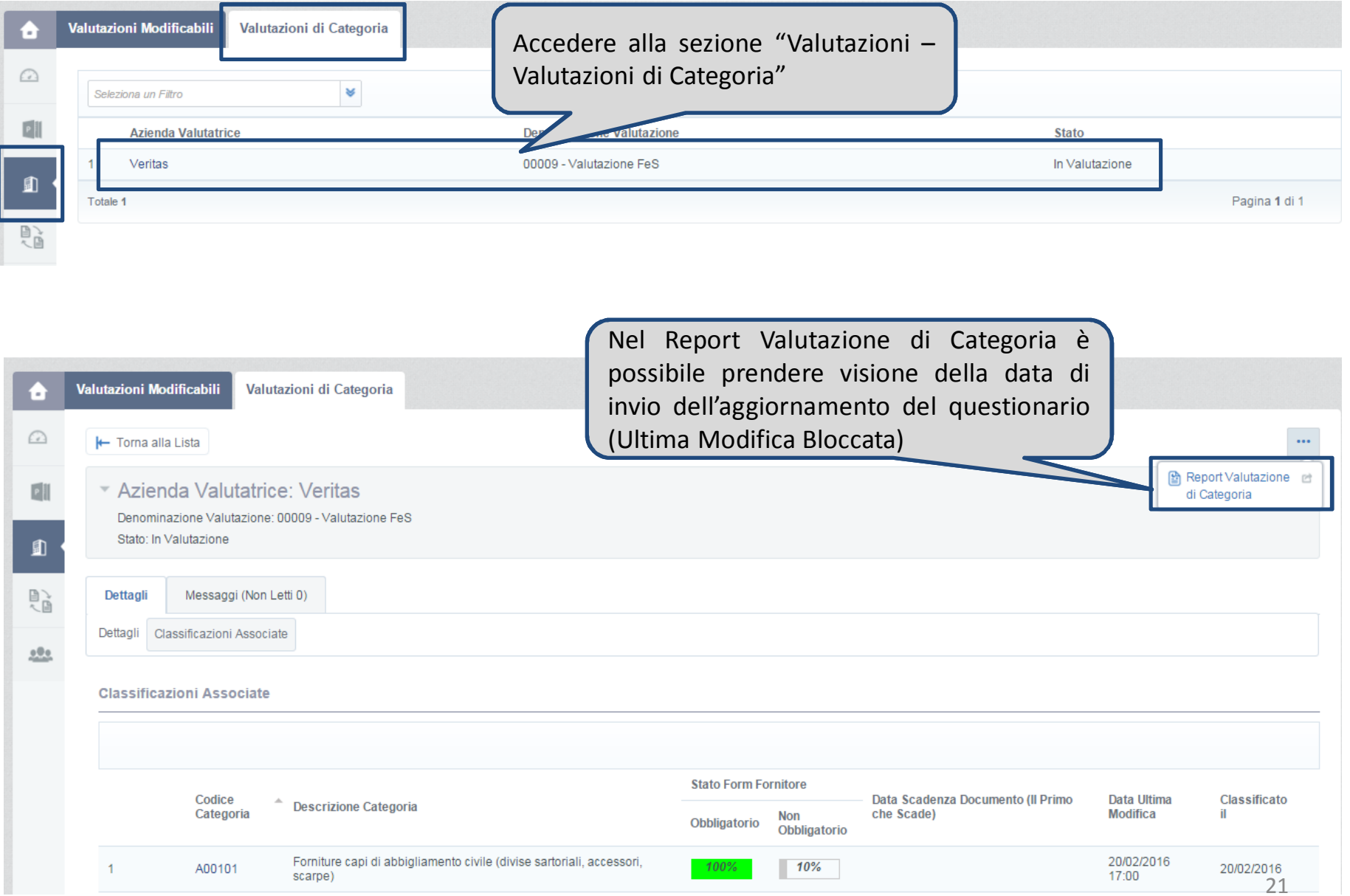

#### **Partecipazione a gare ad evidenza pubblica o ad invito**

Per partecipare ad una procedura ad evidenza pubblica, una volta effettuato l'accesso nell'area riservata del Portale Acquisti e navigata la sezione di interesse dell'"Area Negoziazioni" (nell'es. "RDO"), si deve:

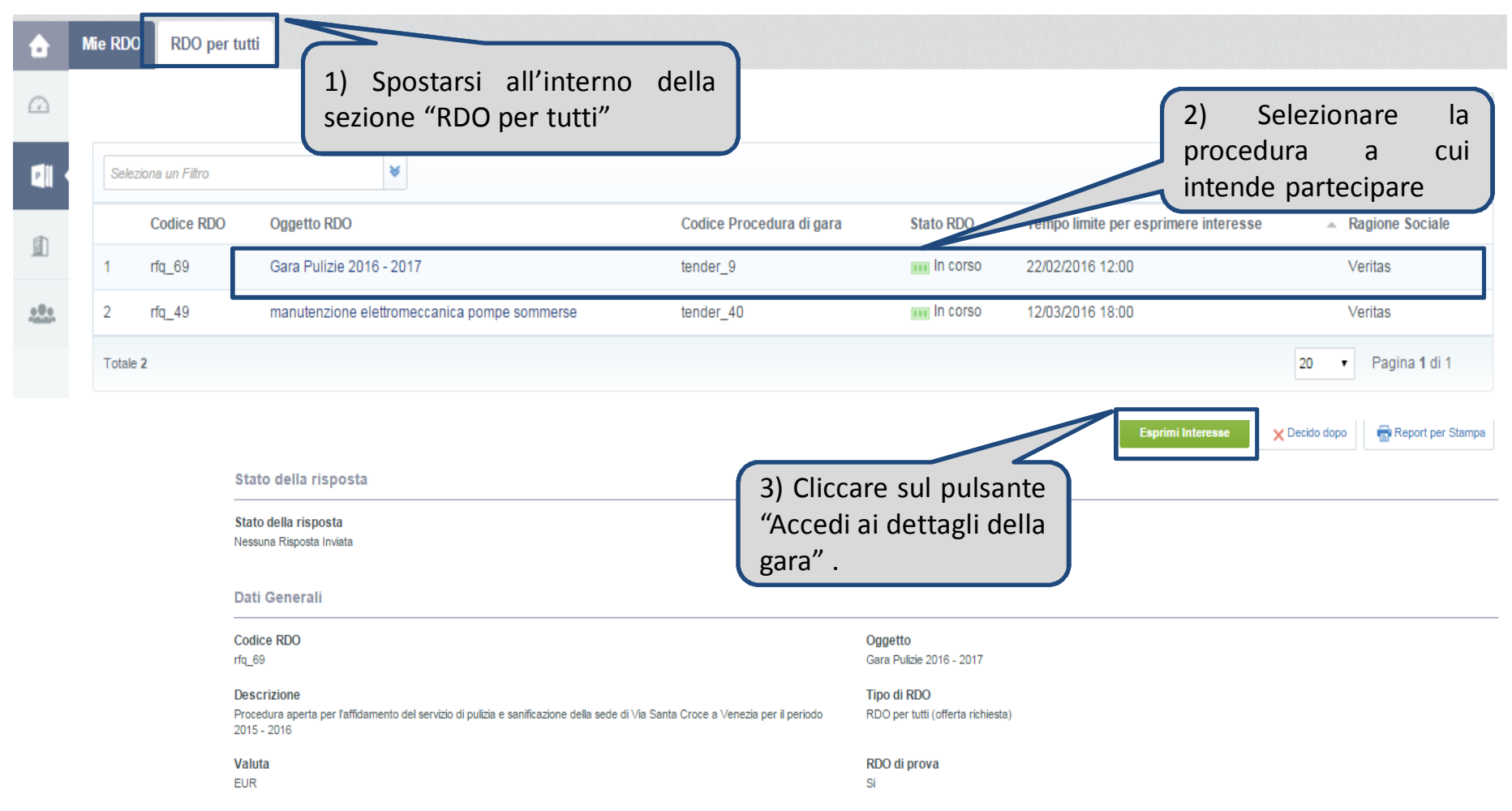

Il Sistema invierà una e-mail di conferma all'indirizzo inserito in fase di registrazione al Portale e la RDO sarà trasferita dalla sezione «RDO per tutti» alla sezione «Mie RDO».

#### **Partecipazione a gare ad evidenza pubblica o ad invito**

L'Operatore economico, invitato a partecipare ad una "procedura ad invito", verrà a conoscenza della RDO a seguito del ricevimento di una e-mail di notifica in cui si specificano i riferimenti della gara (Codice e Descrizione) nonché i termini per la presentazione delle offerte.

Effettuato l'accesso all'Area Riservata del Portale utilizzando Username e Password, per visualizzare la gara:

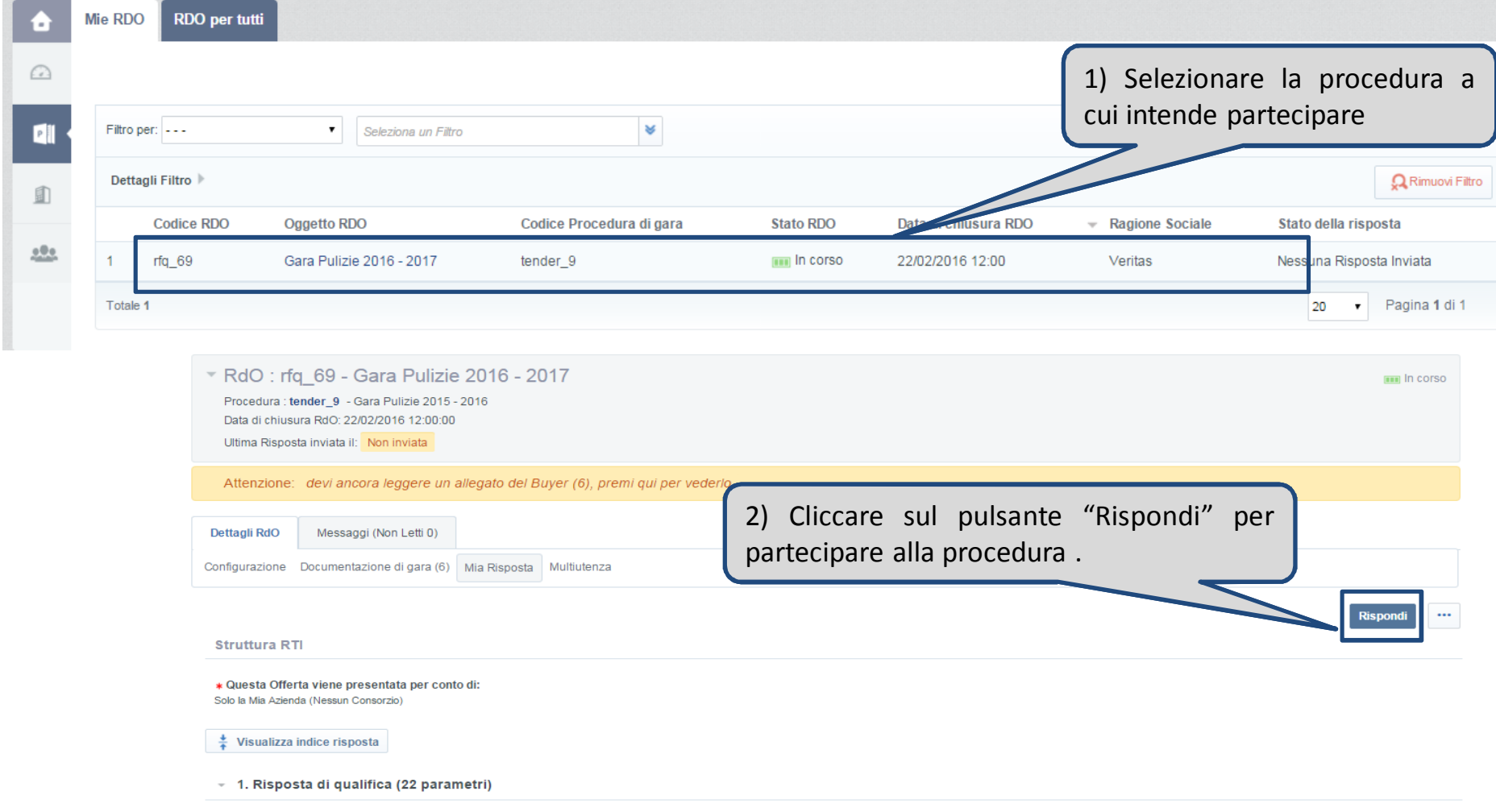

#### **Visualizzazione della procedura a Portale**

L'Operatore economico, che ha manifestato il proprio interesse per una procedura (ad evidenza pubblica) ovvero è stato invitato a partecipare (procedura ad invito), accedendovi potrà visualizzarne i dettagli, scaricare gli allegati e presentare la propria risposta entro i termini consentiti.

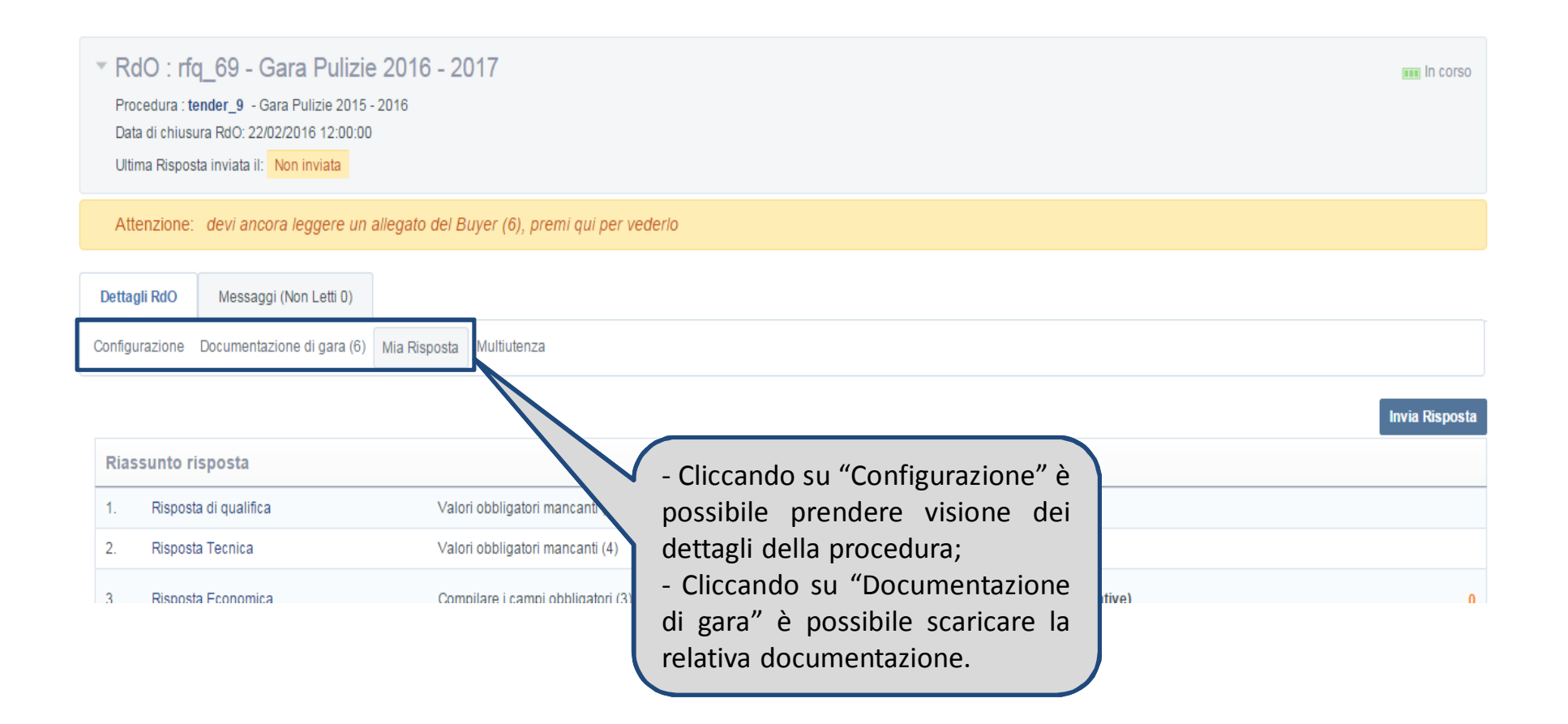

#### **Richieste di chiarimenti e comunicazioni**

All'interno della gara è inoltre possibile inviare e ricevere richieste di chiarimenti o comunicazioni da e verso la Stazione Appaltante attraverso la funzionalità "Messaggi".

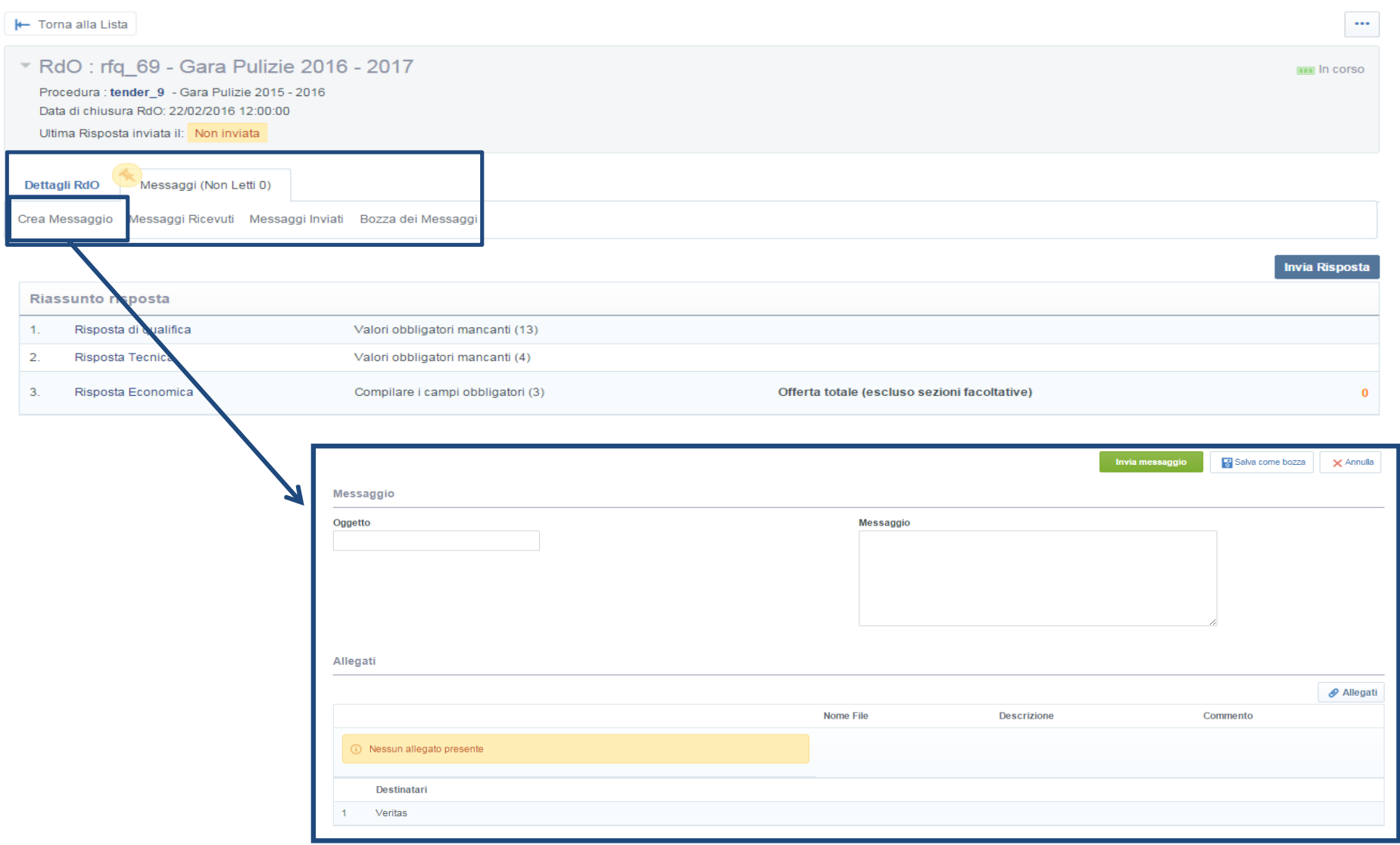

Dopo aver cliccato su "Rispondi", è possibile compilare il contenuto delle buste e trasmettere la propria Offerta. Cliccando infatti su "Modifica Risposta" o sui link presenti sotto "Riassunto risposta", si accede al dettaglio della singola busta.

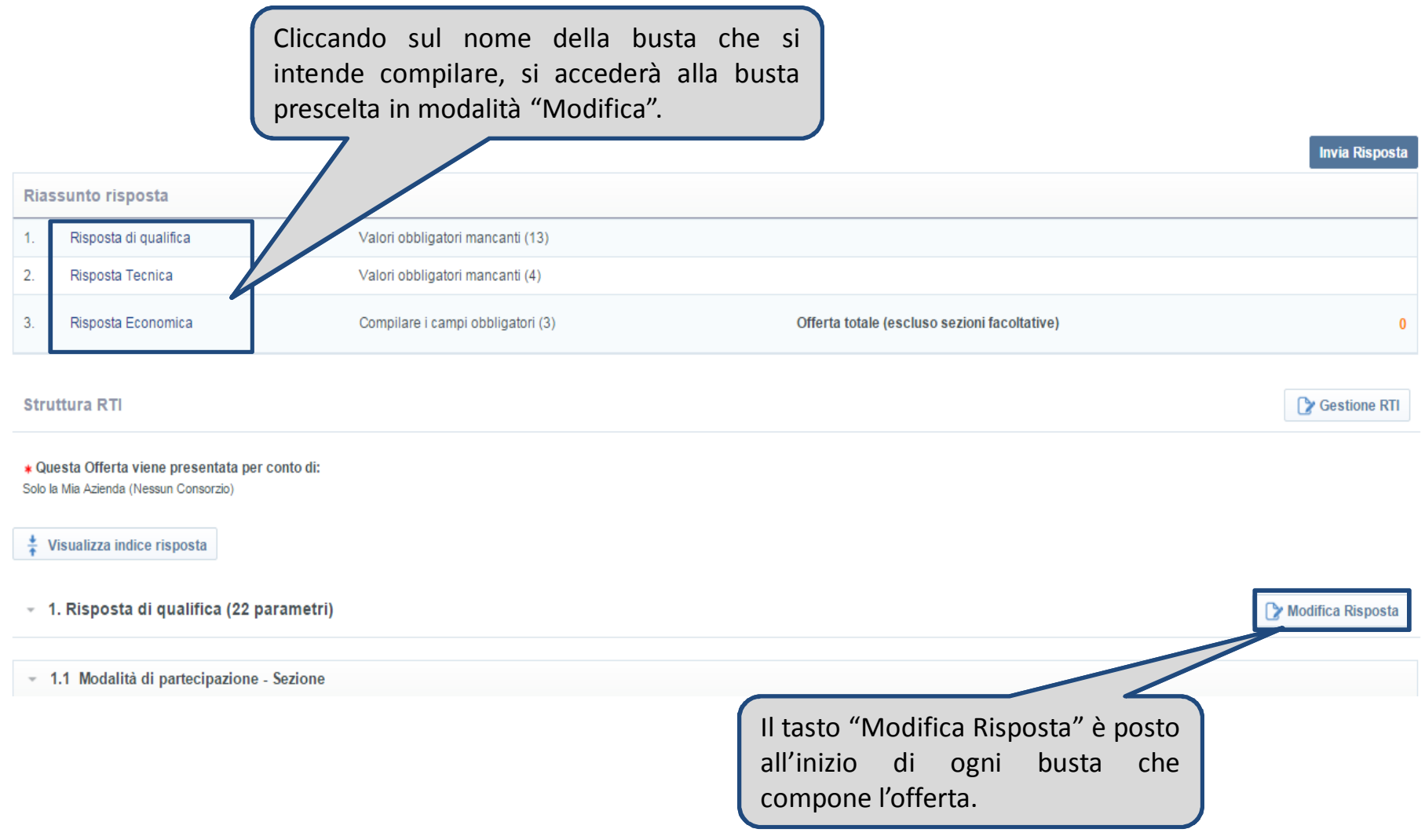

L'Operatore economico dovrà compilare i campi richiesti per ogni busta, prestando particolare attenzione ai documenti da allegare per i quali è richiesta la firma digitale.

**I campi contrassegnati da \* sono obbligatori; pertanto la mancata compilazione non permette di procedere con l'invio dell'offerta.**

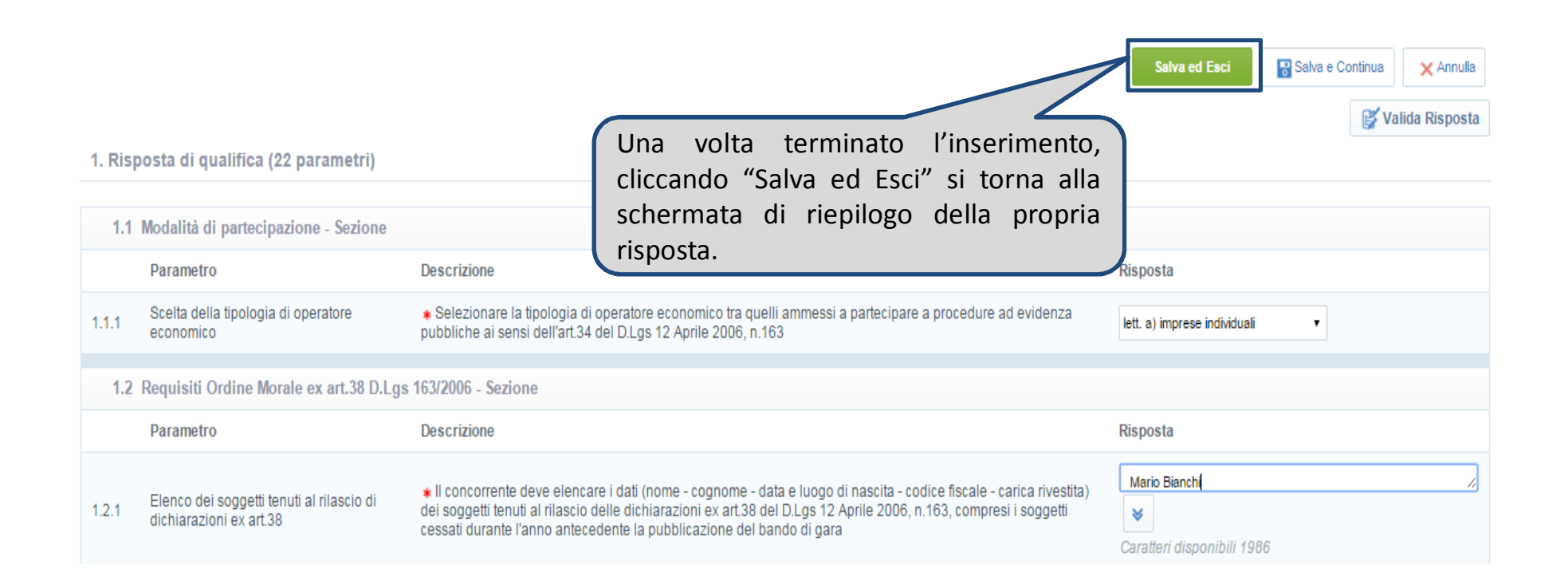

 $1.1.1$ 

 $1.2.1$ 

 $1.2.2$ 

 $1.2.3$ 

Per allegare un documento firmato digitalmente, è necessario cliccare su "*Clicca per allegare un File firmato Digitalmente*".

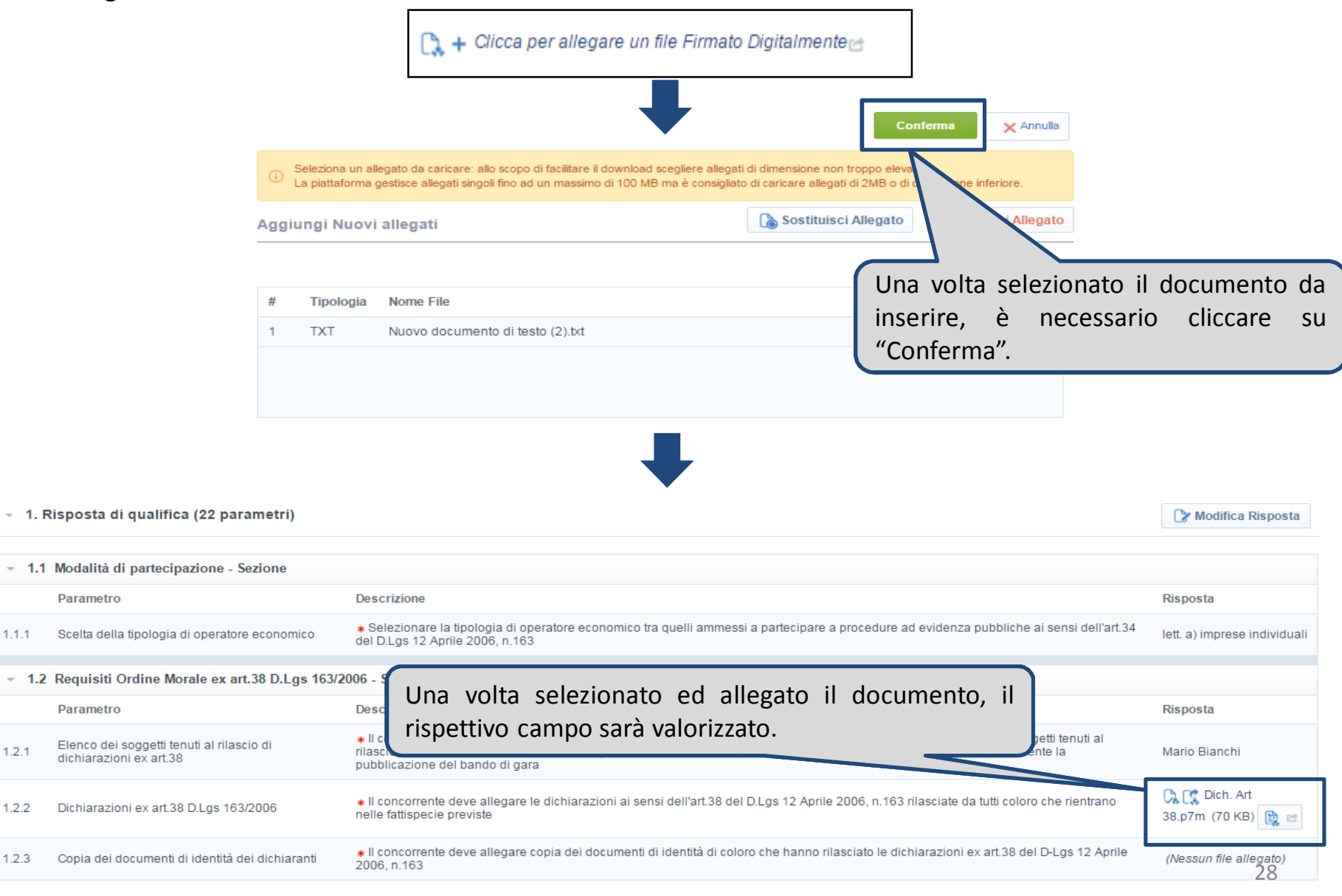

Qualora il documento da allegare richieda una firma digitale, l'operatore economico potrà verificare la correttezza e validità della firma. Terminato il caricamento del documento, potrà infatti assicurarsi che la firma digitale relativa al documento sia regolare se a fianco dell'allegato caricato è presente la seguente icona:

Per visualizzare informazioni dettagliate sulla firma apposta al documento, può essere utilizzato il "*Rapporto sulla firma digitale*". A tal proposito, terminata la compilazione delle risposte, e dopo aver cliccato su "Salva ed Esci", basterà cliccare sull'icona alla destra del documento allegato:

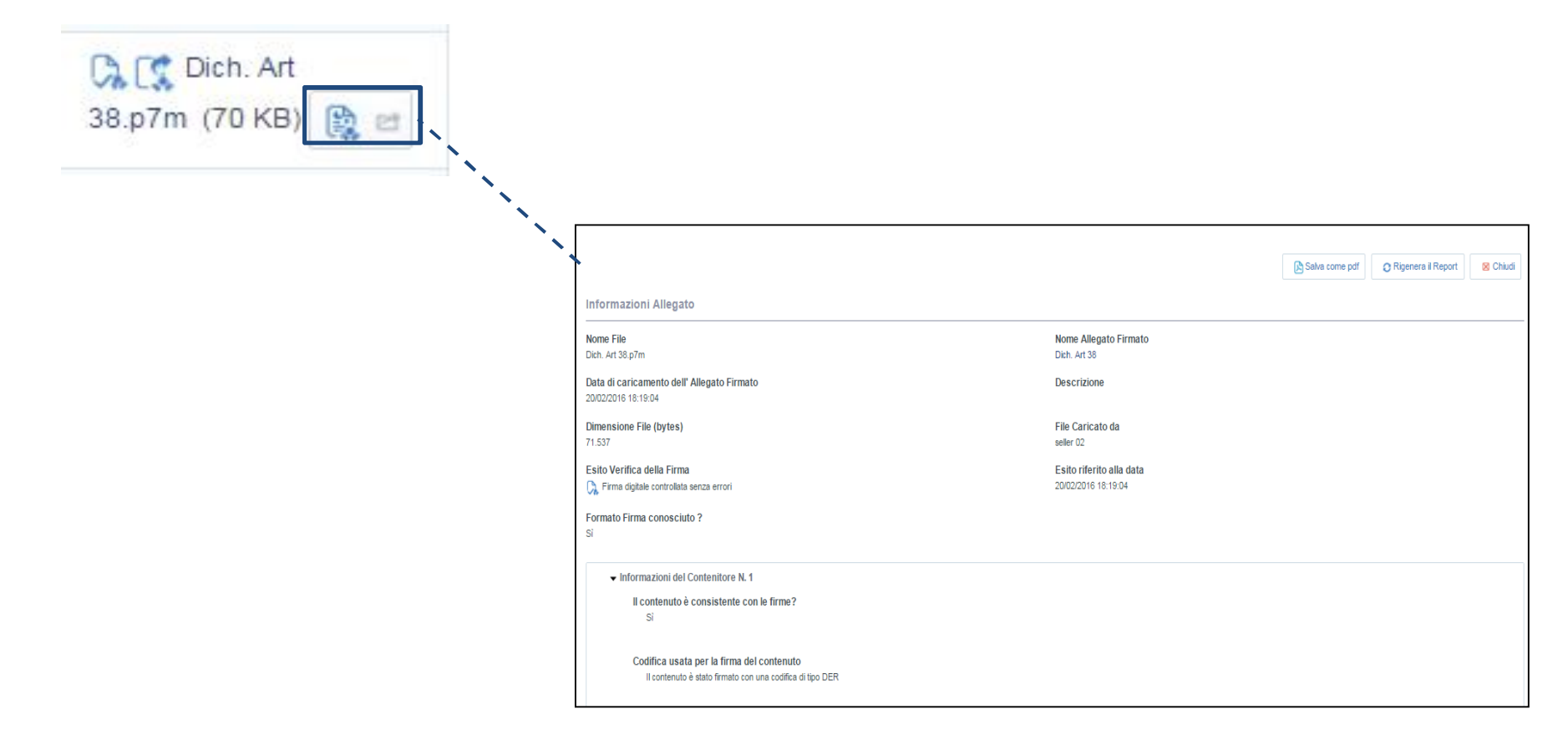

L'Operatore economico, terminata la compilazione delle Buste, dovrà cliccare su "Invia Risposta" affinché la propria offerta giunga alla Stazione Appaltante.

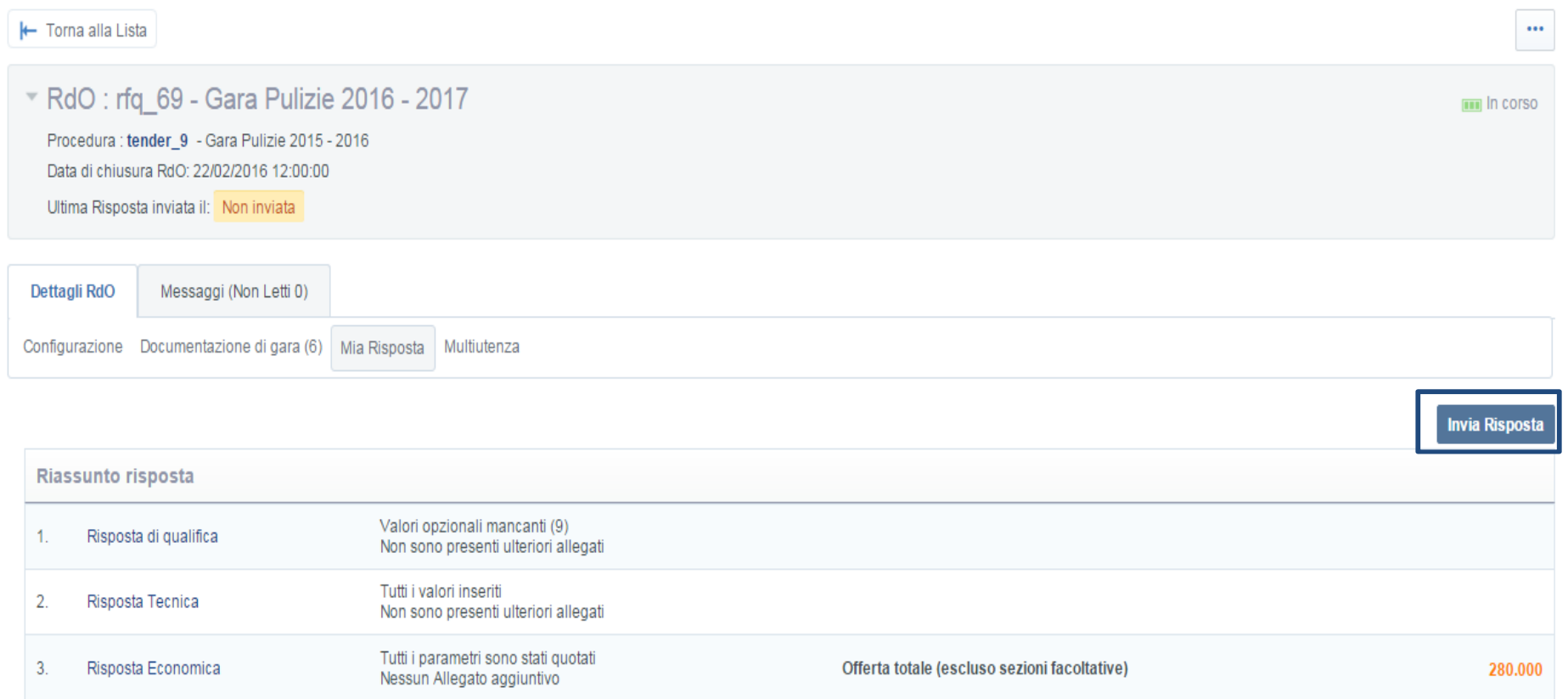

#### **Presentazione dell'offerta on-line (sottoscrizione)**

Qualora sia stata richiesta la sottoscrizione digitale dell'offerta per le buste digitali, l'Operatore dopo aver cliccato su "Invia Risposta" visualizzerà la schermata sottostante in cui gli sarà richiesto di:

- 1) scaricare, all'interno della sezione "Buste da firmare", il PDF delle buste digitale della RDO per le quali è stata richiesta la sottoscrizione digitale, cliccando su "Scarica il contenuto della busta per la firma";
- 2) firmare ciascun PDF con Firma digitale;
- 3) riallegare, nella sezione "Buste da firmare", ciascun PDF firmato in apposito campo;
- 4) cliccare su "Salva ed invia PDF Firmati Caricati" per completare il processo

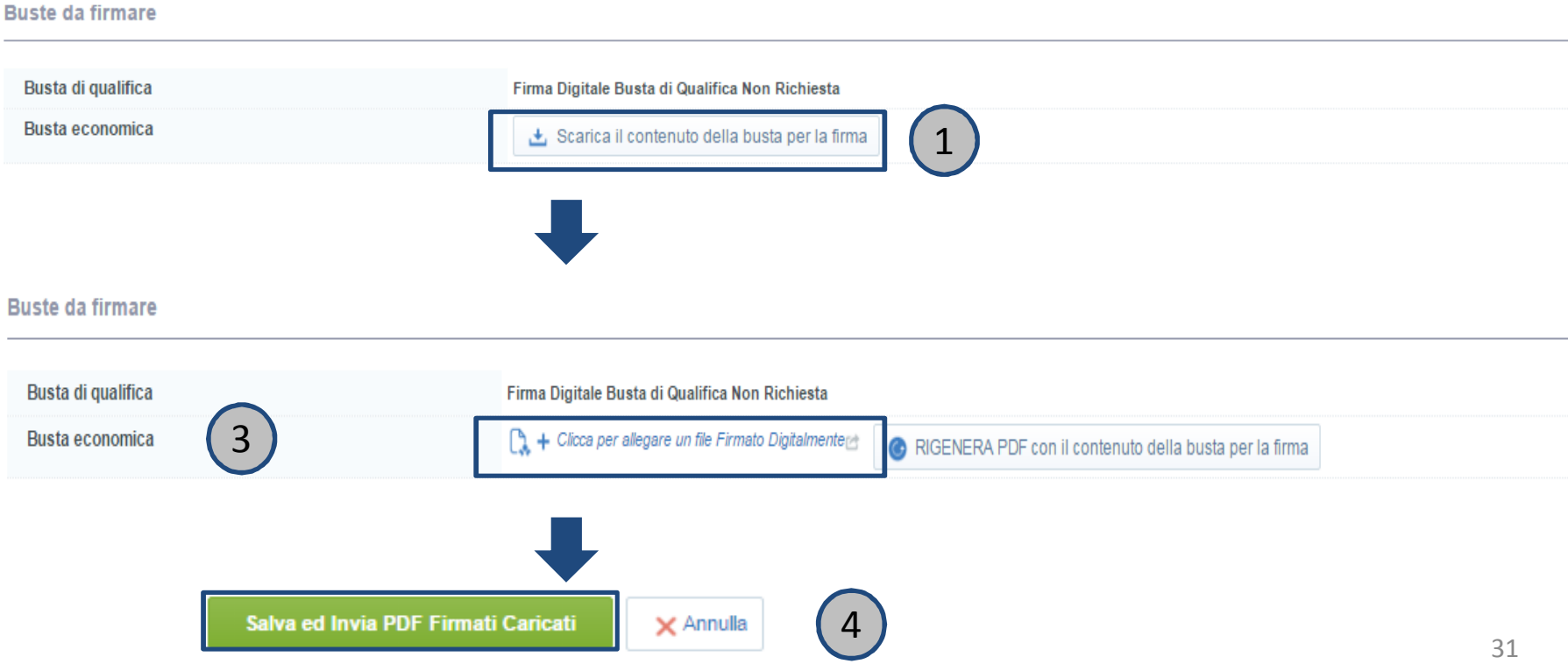

# **Negoziazioni dinamiche**

L'Operatore economico invitato ad un' Asta, deve entrare a Portale e, dall' "Area Negoziazioni", cliccare su "Aste".

Selezionare quindi l'evento a cui è stato invitato accedendo al suo monitor per partecipare, identificato da apposita icona.

NB: L'accesso effettivo al monitor sarà possibile solo a partire da 10 minuti prima dall'orario d'inizio **dell'Asta.**

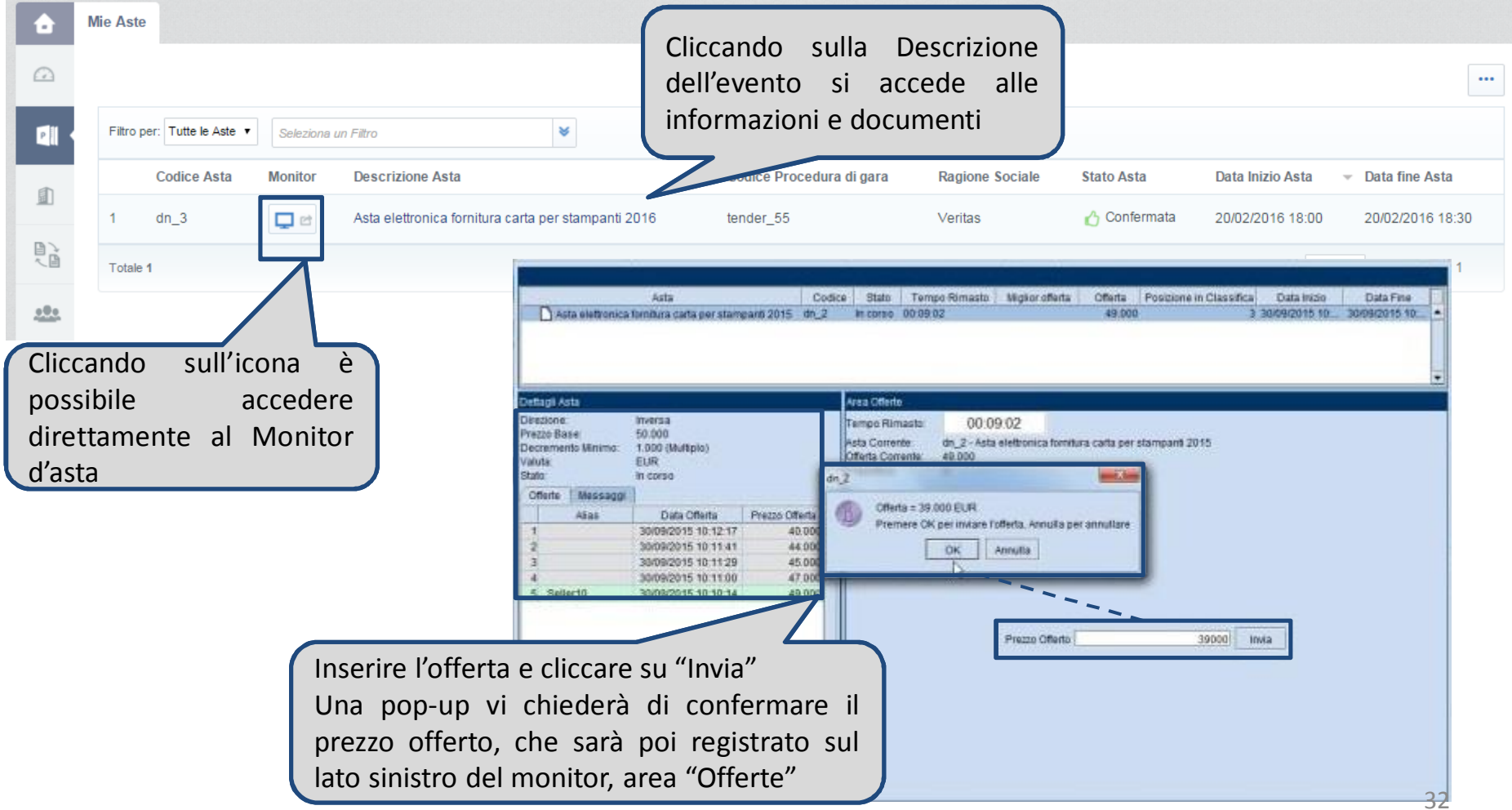

#### **Negoziazioni dinamiche**

Durante lo svolgimento della Negoziazione dinamica, le Ragioni Sociali degli altri partecipanti saranno nascoste.

In fase (eventuale) di ultima migliore offerta, l'Operatore economico avrà la possibilità di presentare un'unica offerta migliorativa rispetto all'ultima migliore offerta presentata dal concorrente medesimo in fase di Negoziazione dinamica, al "buio" (monitor oscurato).

L'Operatore economico può verificare la qualità della propria connessione ad internet tramite apposita barra situata in altro alla destra del monitor della Negoziazione dinamica

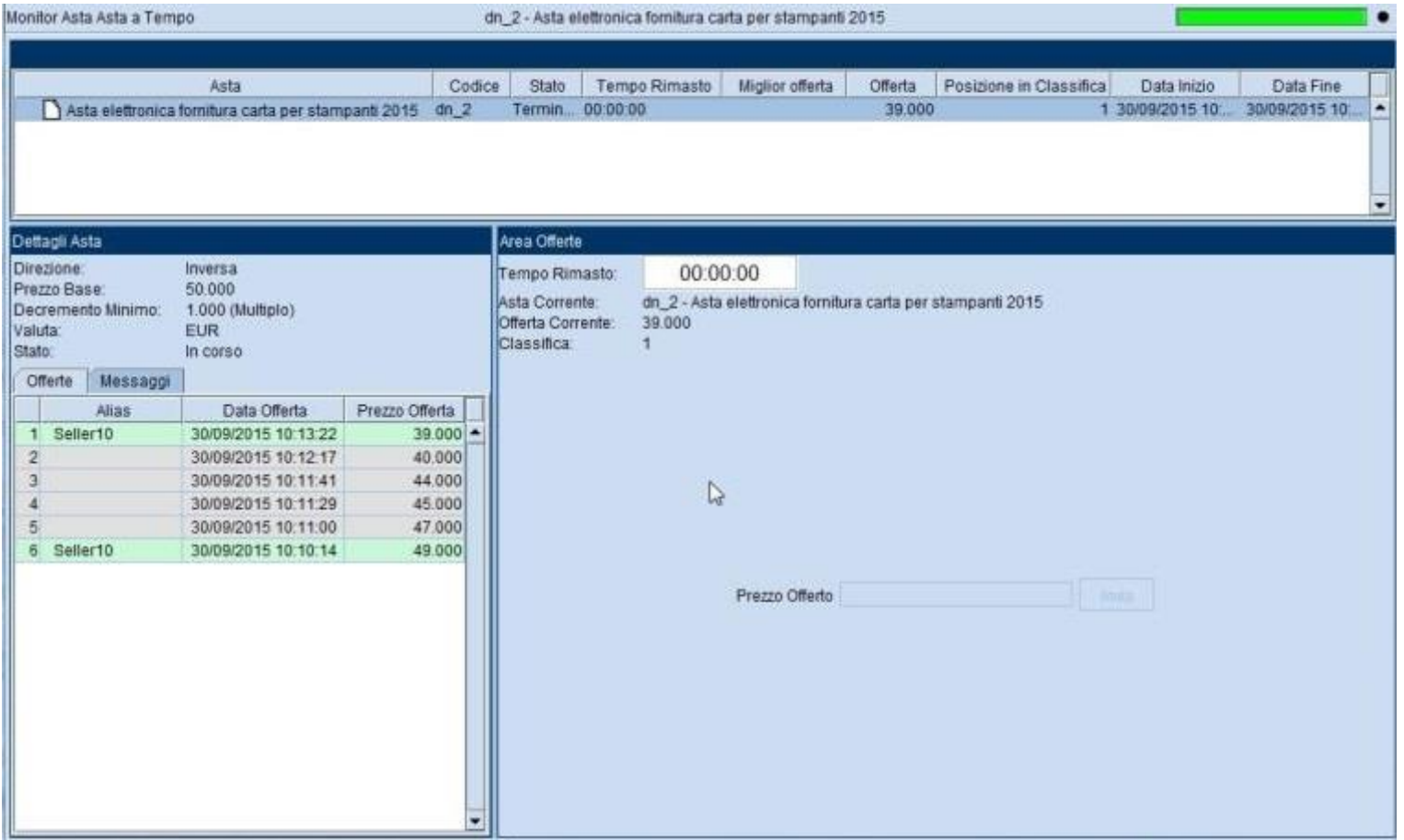

#### **Creazione di una sottoutenza**

Per creare una sottoutenza, dopo aver effettuato il login al Portale Acquisti tramite i propri codici di accesso (username e password), accedere alla sezione "Modifica Dati di Registrazione" e successivamente alla sezione "Multiutenza"

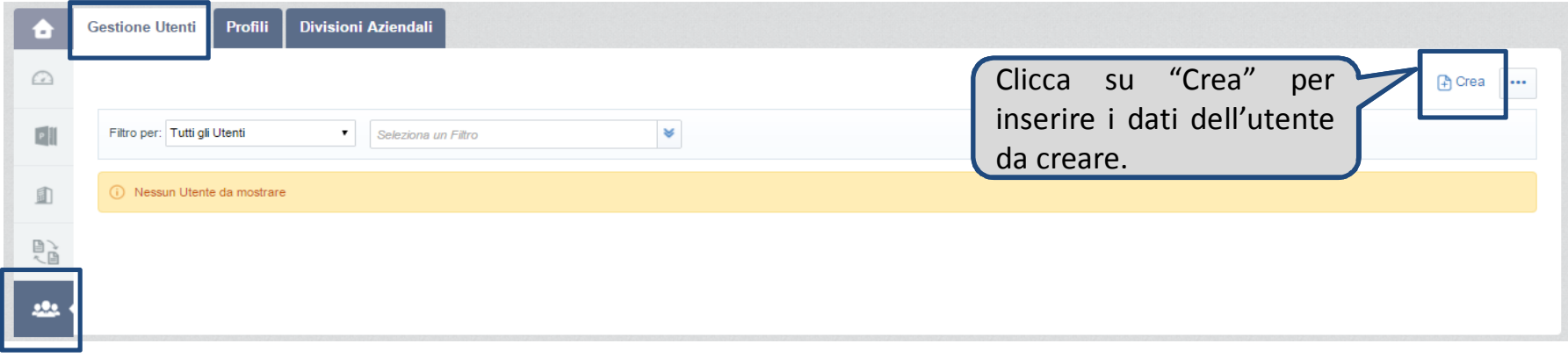

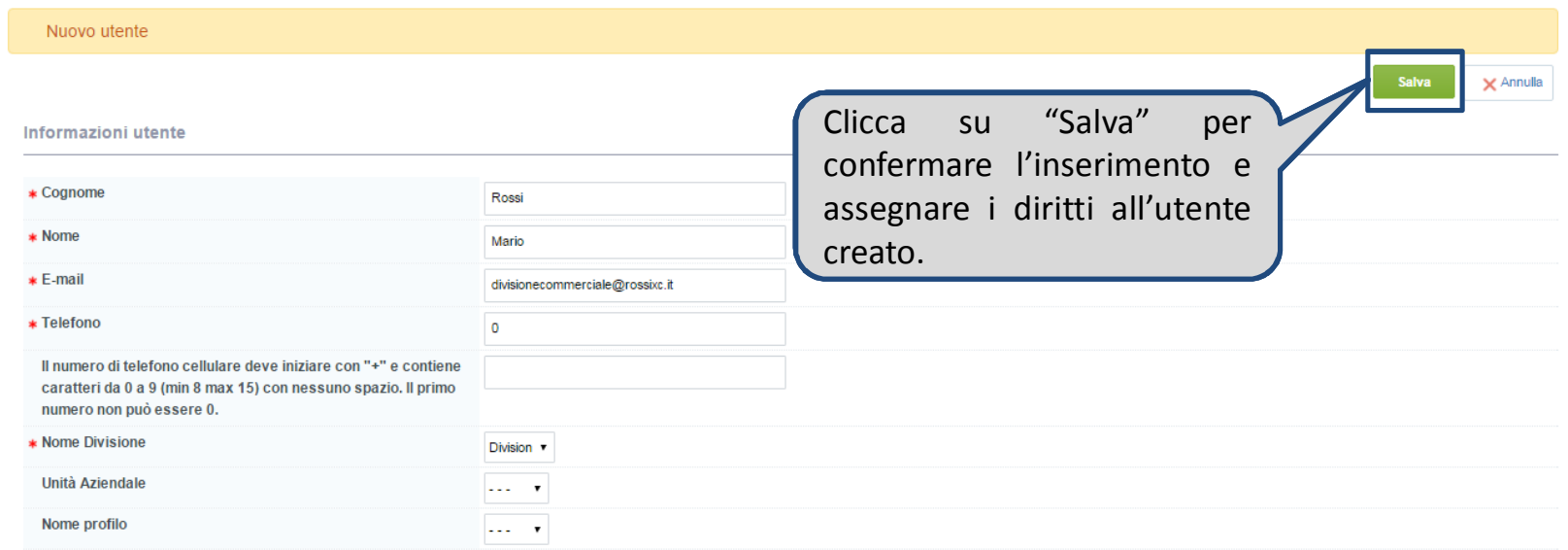

#### **Creazione di una sottoutenza**

Impostare i diritti selezionando tra le 3 opzioni riportate nei rispettivi menù a tendina:

- ß "No": non permette al sottoutente alcuna azione/il sottoutente non ha visibilità su dettagli circa l'oggetto a cui si riferisce lo specifico diritto di interesse.
- ß "Si": permette al sottoutente una determinata azione/il sottoutente ha visibilità su dettagli circa l'oggetto a cui si riferisce lo specifico diritto di interesse.
- ß "Si, se sono aggiunto nella lista utenti dell'oggetto": permette al sottoutente una determinata azione/il sottoutente ha visibilità su dettagli circa l'oggetto a cui si riferisce lo specifico diritto di interesse solo se il superutente gli ha conferito visibilità sull'evento (rdi, rdo, asta).

I diritti vengono configurati in relazione a:

- "Aste di acquisto"
- ß "Richiesta di offerta/Richiesta di informazioni"
- **■** "Gestione utenti"
- **E** "Gestione fornitori"
- ß "Aree di collaborazione"
- ß "Gestione Contratti"

#### **Assegnazione diritti sulle Aste di acquisto**

I diritti relativi alle aste di acquisto sono i seguenti:

- ß **"Visibilità lista aste**": conferisce o meno la visibilità sulle aste;
- ß **"Accedi dettagli asta"**: conferisce o meno la visibilità su dettagli delle aste, quali offerte emesse e relativa cronologia;
- ß **"Accedi al monitor d'asta"**: permette, durante lo svolgimento dell'asta, l'accesso alla propria interfaccia grafica dedicata (monitor d'asta);
- ß **"Partecipa"**: permette, durante lo svolgimento dell'asta, di inviare offerte;
- ß **"Contatto visibile al buyer":** permette alla Stazione Appaltante di visualizzare la sottoutenza; **"Gestione messaggi"**: permette al sottoutente di comunicare con la Stazione Appaltante prima e dopo lo svolgimento dell'asta.

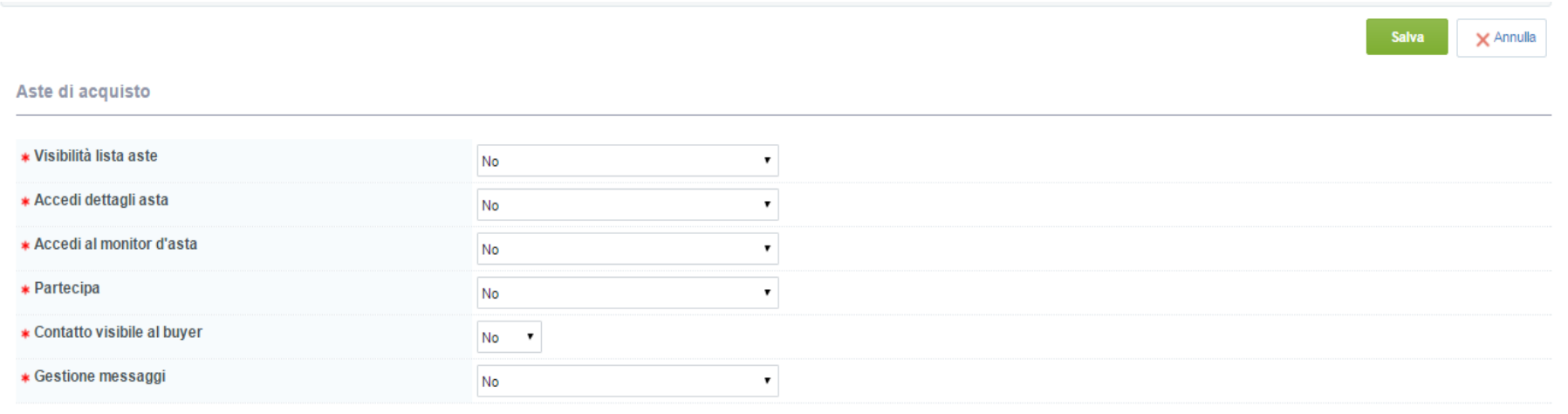

#### **Assegnazione diritti sulle Richieste d'Offerta/Richieste di Informazioni**

I diritti relativi alle RDO e alle RDI sono i seguenti:

- ß **"Visibilità lista RdO"**: conferisce o meno la visibilità sulla RdO o sulla RdI;
- ß **"Accedi dettagli Rdx"**: conferisce o meno la visibilità su dettagli della RdO o della RdI, quali offerte e informazioni/dati inseriti;
- ß **"Crea Risposta"**: se ha visibilità sulla RdO/RdI il sottoutente può inserire a Portale dati quali offerte e informazioni varie;
- ß **"Modifica prima della pubblicazione"**: consente o meno la modifica della risposta (dati, allegati di cui si compone) prima dell'invio della stessa alla Stazione Appaltante;
- ß **"Pubblica e modifica"**: consente di modificare fintanto che la Rdo/RdI è in corso e di pubblicare la risposta rendendola visibile alla Stazione Appaltante;
- ß **"Contatto visibile al Buyer"**: permette alla Stazione Appaltante di visualizzare la sottoutenza e di invitarla ad RdO/RdI;
- ß **"Gestione messaggi"**: permette l'invio/ricezione di messaggi da e verso la Stazione Appaltante all'interno della sezione "Messaggi" della RdO/RdI
- ß **"Visualizza Dati Sensibili (incluso Allegati, Risposte, Prezzi, ecc)"**: consente la visualizzazione completa dei dati relativi alla RdO/RdI inseriti sia dal superutente sia dalla Stazione Appaltante.

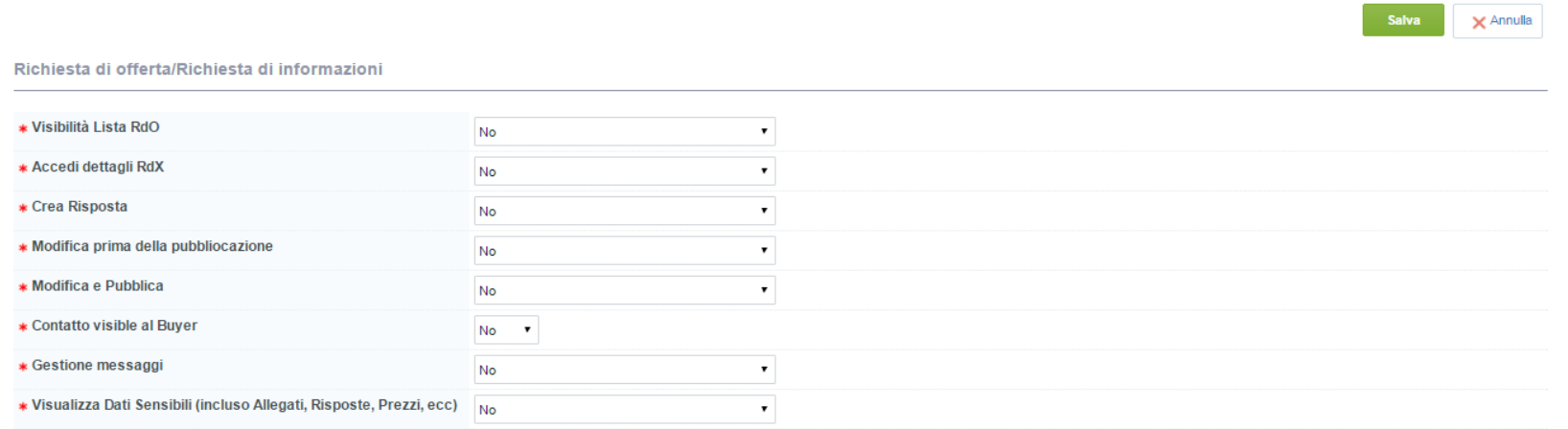

#### **Assegnazione diritti relativi alla Gestione Utenti e altri diritti**

I diritti relativi alla "Gestione Utenti" sono i seguenti:

- ß **"Creazione e gestione utenti"**: permette la creazione di sottoutenze e l'impostazione dei relativi diritti;
- ß **"Crea e gestisci Divisioni**": permette la creazione, la configurazione e la gestione di eventuali Divisioni aziendali

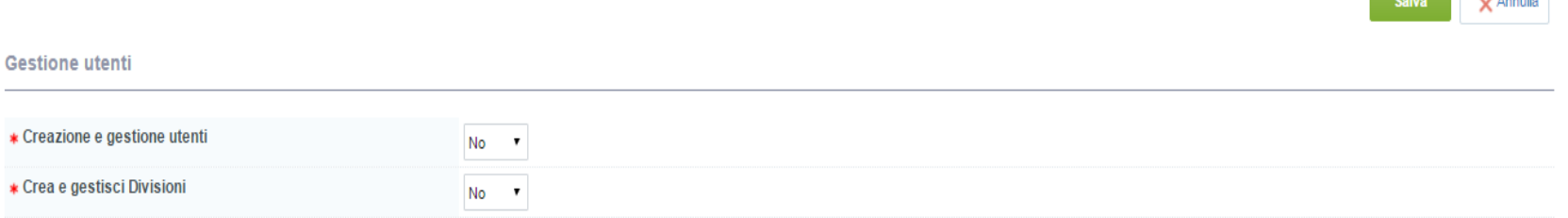

# **Altri diritti**

- ß **"Gestione fornitori"**: permette l'accesso all'Albero merceologico
- ß **"Aree di Collaborazione"**: permette l'accesso alle aree di collaborazione
- ß **"Gestione contratti"**: permette la visualizzazione dei dettagli del contratto

**Contact Contact Contact Contact Contact Contact Contact Contact Contact Contact Contact Contact Contact Contact Contact Contact Contact Contact Contact Contact Contact Contact Contact Contact Contact Contact Contact Conta** 

#### **Contatti**

Per ulteriori informazioni relative all'utilizzo del Portale Acquisti di Veritas, rivolgersi al Servizio Assistenza (attivo dal Lunedì al Venerdì dalle ore 09:00 alle ore 18:00)

Telefono: 02 266 002 122 Email: veritasprocurement@bravosolution.com